#### Conselho de Arquitetura e Urbanismo do Brasil - CAU/BR

Manual da Área de Serviços

# **SEGUNDA VIA DE CARTEIRA DEFINITIVA COMO SOLICITAR**

# **ÍNDICE**

#### COMO SOLICITAR 2ª VIA DE CARTEIRA DEFINITIVA?

Páginas | 03 a 23

#### COMO FAZER A ATUALIZAÇÃO CADASTRAL?

Páginas | 24 a 31

#### DESCARTAR COLETA E AGENDAR UMA NOVA

Páginas | 32 a 46

#### POSSÍVEIS IMPEDIMENTOS

Páginas | 47 a 50

#### ATENDENDO DILIGÊNCIAS

Páginas | 51 a 54

## **SOLICITAR 2<sup>ª</sup> VIA DE CARTEIRA**

#### **COMO POSSO SOLICITAR 2ª DA CARTEIRA DEFINITIVA?**

Esse tutorial ensina o passo a passo para solicitar a segunda via da carteira profissional definitiva no SICCAU, conforme regulamentado pela [Resolução Nº 146/2017](http://www.caubr.gov.br/resolucao146/). Os passos para solicitação da carteira são os seguintes:

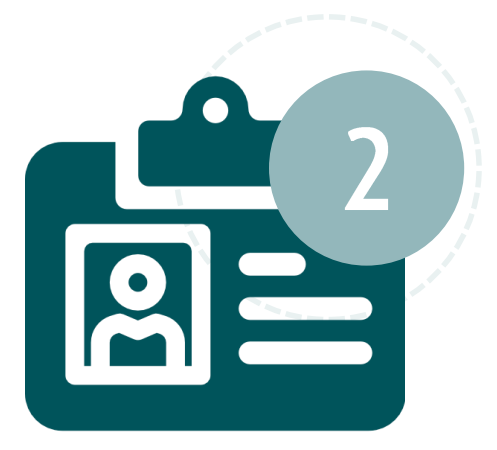

- Cadastro de solicitação de segunda via com escolha do motivo;
- Conferência de dados biográficos e, se necessário, realização de atualização cadastral;
- Confirmação do endereço de entrega e emissão da declaração de veracidade;
- Escolha por aproveitar ou não a coleta existente;
- Emissão e pagamento do boleto;
- Agendamento de coleta biométrica e comparecimento ao CAU do estado com documento oficial de identidade com foto atualizada e número de CPF – apenas para os casos de descarte da coleta antiga.

## **SOLICITAR 2<sup>ª</sup> VIA DE CARTEIRA**

A segunda via poderá ser solicitada nos casos descritos abaixo, quando poderá haver a cobrança de taxa ou não.

#### **Casos em que a taxa é devida:**

- Perda, furto ou roubo;
- Inutilização da carteira por deterioração ou danificação do material;
- Alteração de dados biométricos ou biográficos, a pedido do profissional.

#### **Casos em que pode haver isenção de taxa:**

- Extravio;
- Divergência de dados biográficos ou biométricos neste caso a divergência deve ser apontada em até 90 dias do recebimento ou retirada da carteira pelo profissional.

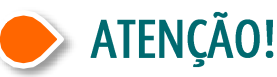

Para seguir os passos deste tutorial é necessário que seu navegador esteja com a opção de exibição de janelas pop-up ativada.

## COMO SOLICITAR 2ª VIA DE CARTEIRA?

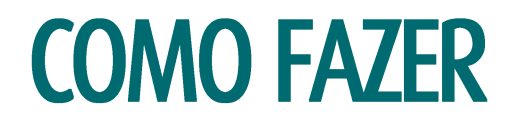

Para solicitar a segunda via da carteira profissional definitiva, acesse o SICCAU com CPF e senha e siga os passos abaixo. Clique no menu **Carteira Profissional** e **Solicitar Carteira**.

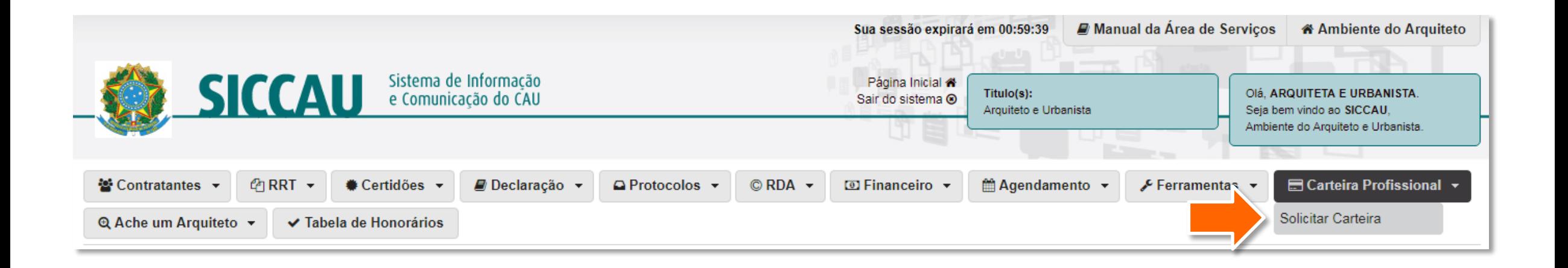

O sistema identificará a sua situação de registro e de solicitações de carteira e exibirá uma mensagem. Clique na setinha para selecionar o motivo da segunda via.

#### SOLICITAÇÃO DE CARTEIRA

#### Informações

#### Prezado (a) Arquiteto (a) e Urbanista,

Identificamos que você possui Registro DEFINITIVO (PROFISSIONAL DIPLOMADO NO PAÍS) e já possui carteira referente a este registro. Portanto, será a emissão de uma carteira de segunda via:

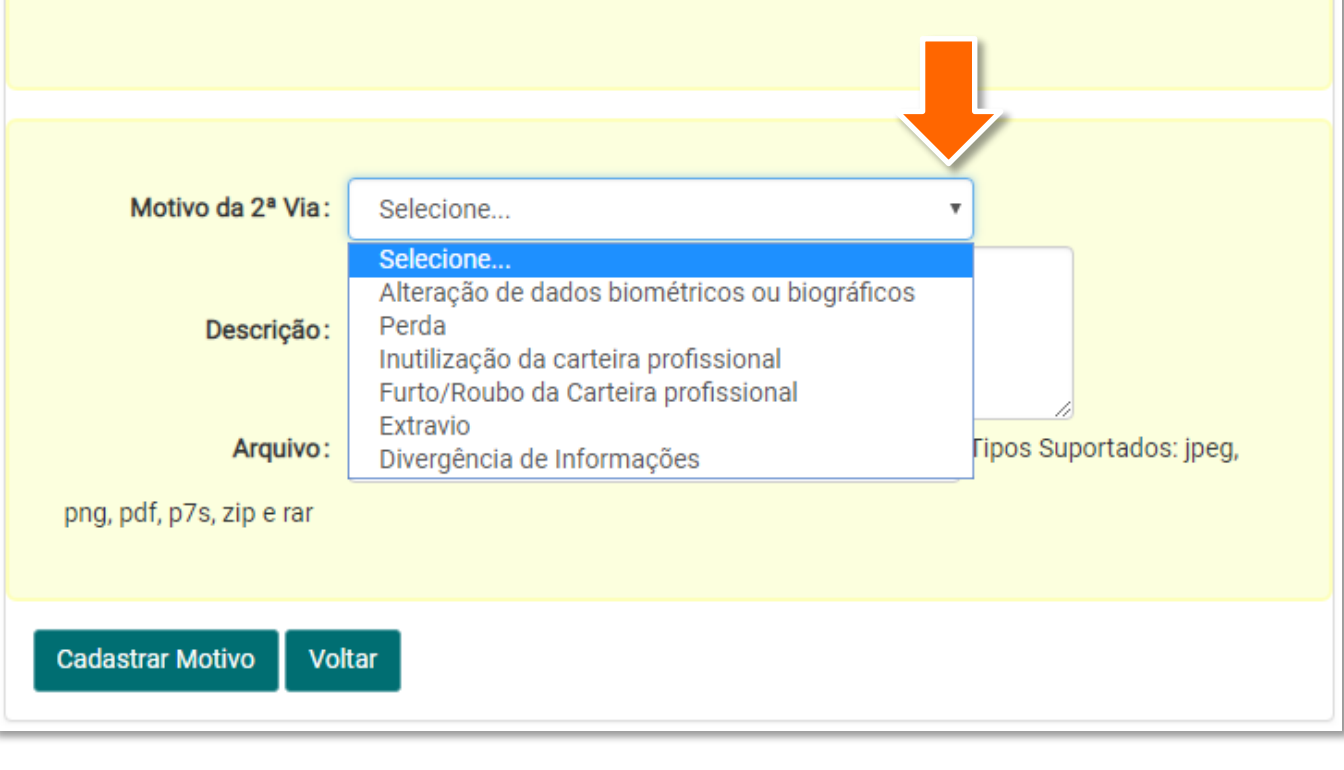

- Conforme o motivo escolhido, as informações a serem preenchidas são diferentes.
	- Para perda, furto ou roubo, será necessário informar o número do boletim de ocorrência.
	- Para alteração de dados biográficos, é preciso anexar os documentos que comprovam a alteração.
	- Para divergência de dados, é necessário comprovar que os dados errados vieram errados.

Preencha todos os dados conforme o motivo escolhido e clique em **Cadastrar Motivo**.

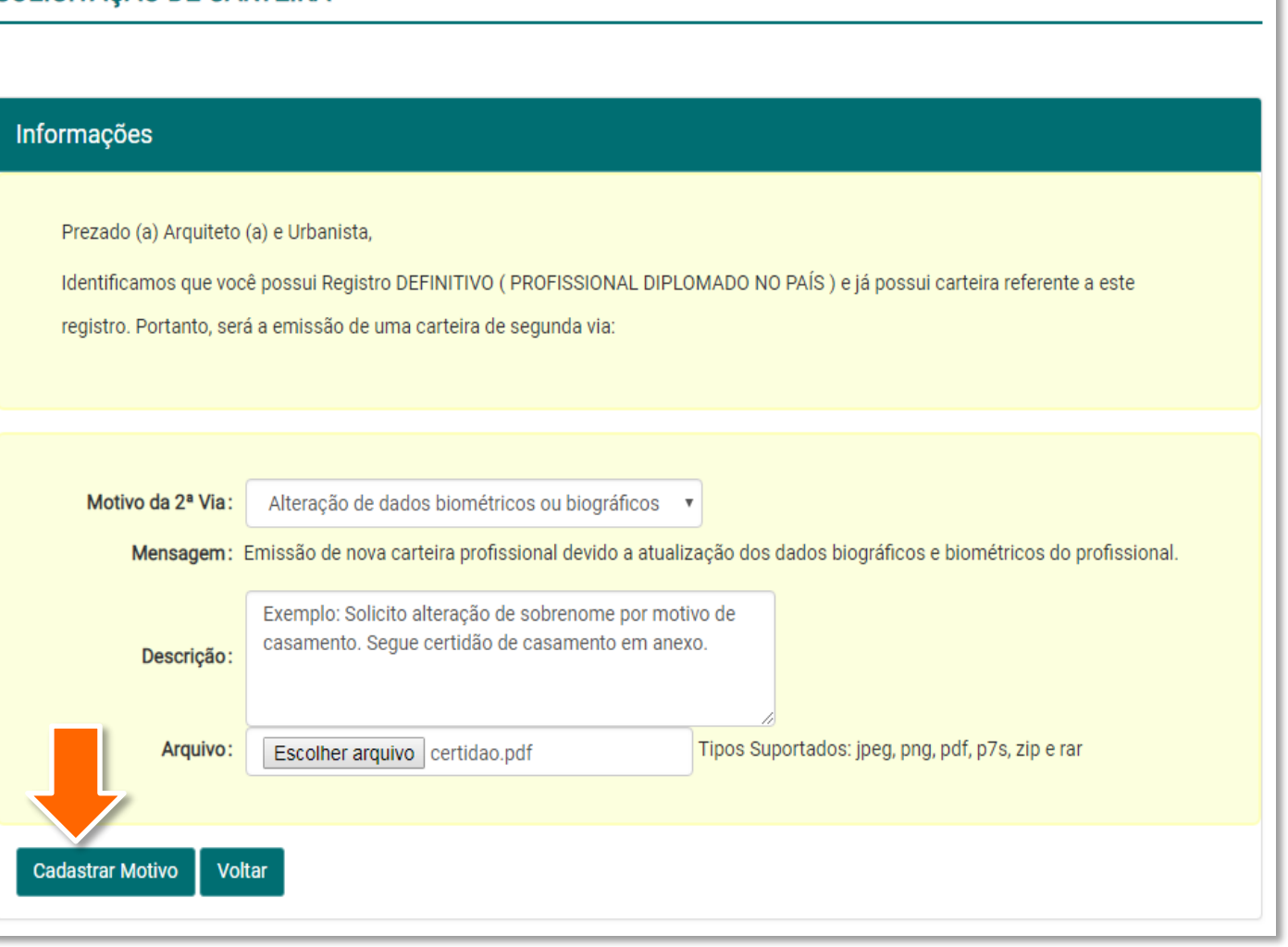

SOLICITAÇÃO DE CARTEIRA

O sistema exibirá uma  $\mathbf{Z}$ mensagem de carregamento das informações e depois exibirá a página de detalhes da solicitação.

> Agora será necessário aguardar que o seu CAU/UF analise a solicitação.

#### SOLICITAÇÃO DE EMISSÃO DE CARTEIRA

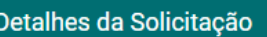

Aguarde, carregando informações....

#### SOLICITAÇÃO DE EMISSÃO DE CARTEIRA 02444/2018

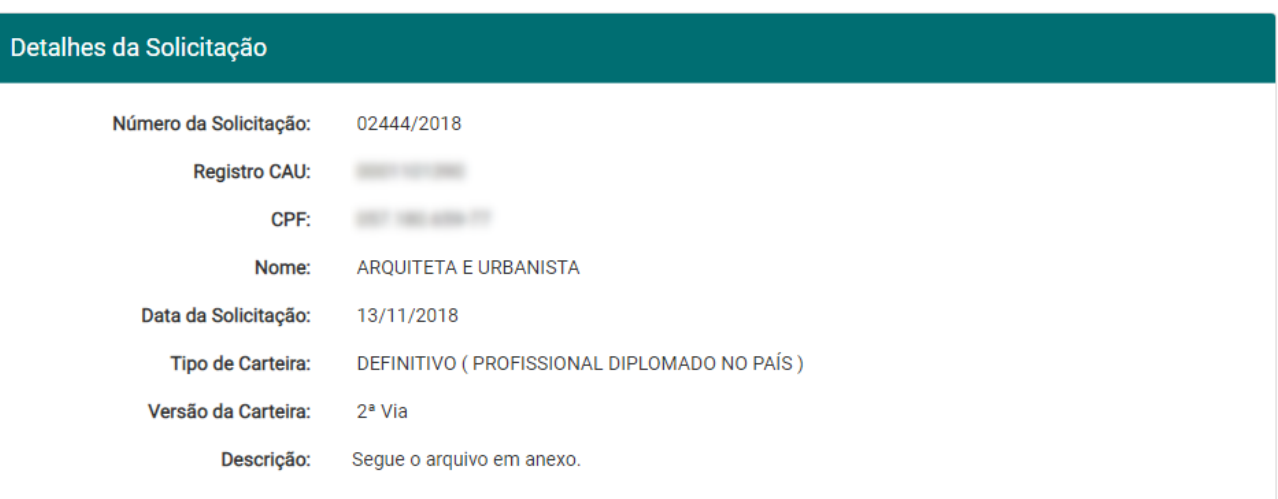

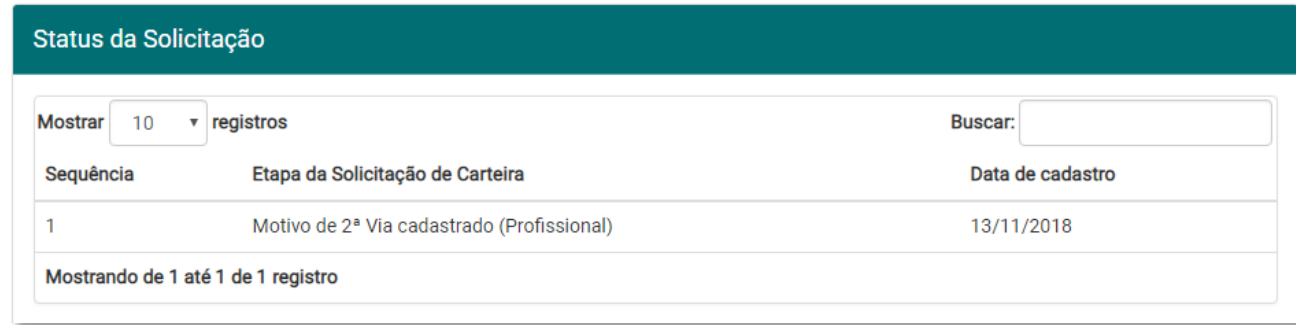

i

Enquanto o CAU/UF analisa a sua solicitação, o seu ambiente SICCAU exibirá na página principal a mensagem abaixo.

#### SOLICITAÇÃO DE CARTEIRA - 02444/2018

#### Prezado(a) Arquiteto(a) e Urbanista,

O seu motivo de segunda via está sendo analisado pelo CAU/SC. Favor acompanhar a solicitação 02444/2018

#### **S** Ir para Solicitação

Após a análise da solicitação pelo seu CAU/UF, aparecerá uma nova mensagem na página inicial do  $\boldsymbol{b}$ SICCAU. Assim, é importante acompanhar o andamento pela sua página. Acesse o SICCAU com CPF e senha e clique na opção **Prosseguir com a Solicitação**, conforme exemplo abaixo.

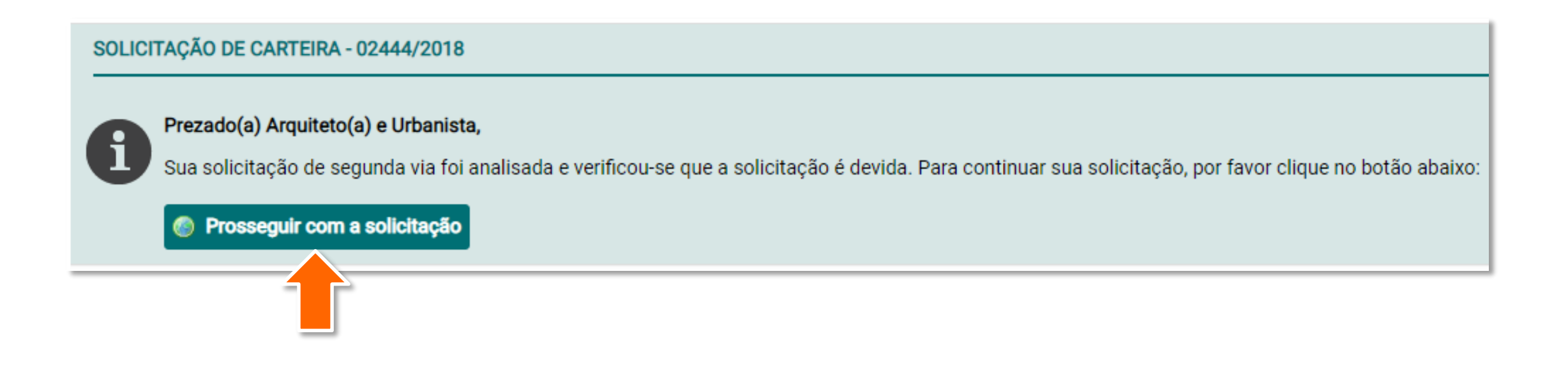

O sistema exibirá a tela ao lado, que mostra as etapas para a solicitação da carteira.

Na primeira etapa, é preciso **verificar os seus dados biográficos**.

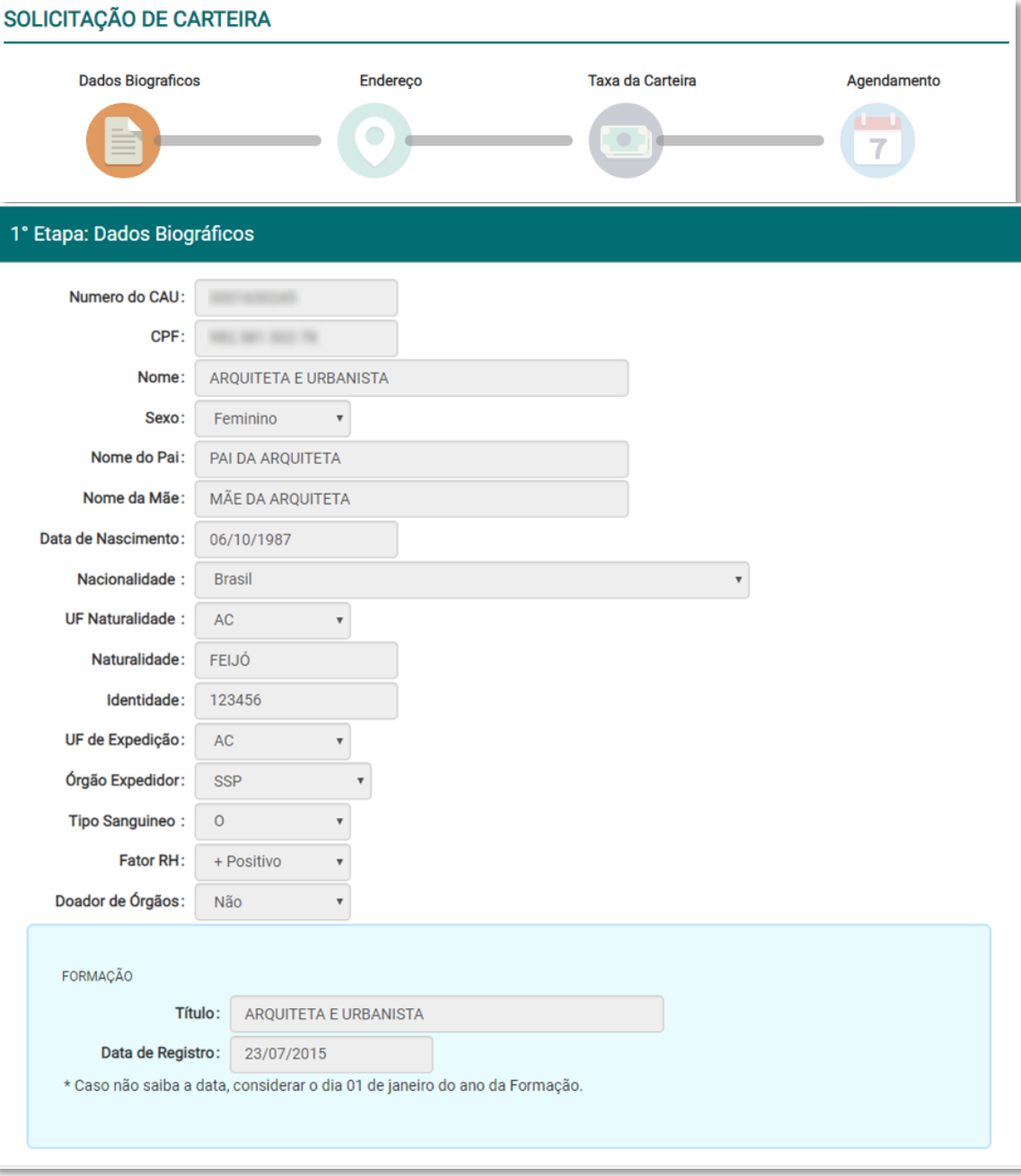

8

Se estiver tudo certo com os dados biográficos, clique em **SIM**. Caso haja algum dado errado, clique em **NÃO** – nesse caso você será direcionado para a Atualização Cadastral, veja o passo a passo para este caso na seção **Atualização Cadastral**.

Aqui prosseguiremos com a opção **SIM**.

#### Exemplo REPÚBLICA FEDERATIVA DO BRASIL **IDENTIDADE-RG** EXPEDIÇÃO<br>14/12/2000 CONSELHO DE ARQUITETURA E URBANISMO DO BRASIL 123456 SSP CARTEIRA DE IDENTIDADE PROFISSIONAL COLAÇÃO DE GRAU<br>13/12/2008 NOME CIVIL ARQUITETA E URBANISTA FILIAÇÃO<br>PAI DA ARQUITETA **TIPO SANGUINEO/RH MÃE DA ARQUITETA** A POSITIVO **NATURALIDADE BRASILIA/DF** DATA DE NASCIMENTO **AUTÉNTICO** 27/05/1987 OBSERVAÇÃO DOADOR DE ÓRGÃOS E TECIDOS **REGISTRO CAU Nº ASSINATURA** 0001101390 Haus ANTÔNIO LUCIANO DE LIMA GUIMARÃES PRESIDENTE DO CAU/BR ARQUITETA E URBANISTA CONSELHO DE AROUITETURA E URBANISMO DO BRAS ARTERN DE IDENTIDADE COM FÉ PÚBLICA EM TODO VÁLIDA EM TODO O TERRITÓRIO NACIONAL - EEL12 378, DE 31/12/2010. Os dados biográficos estão corretos? Sim Não

Próximo

Cancelar

**Voltar** 

Depois de clicar em **SIM**, o sistema habilita o botão **Próximo**, clique nele.9

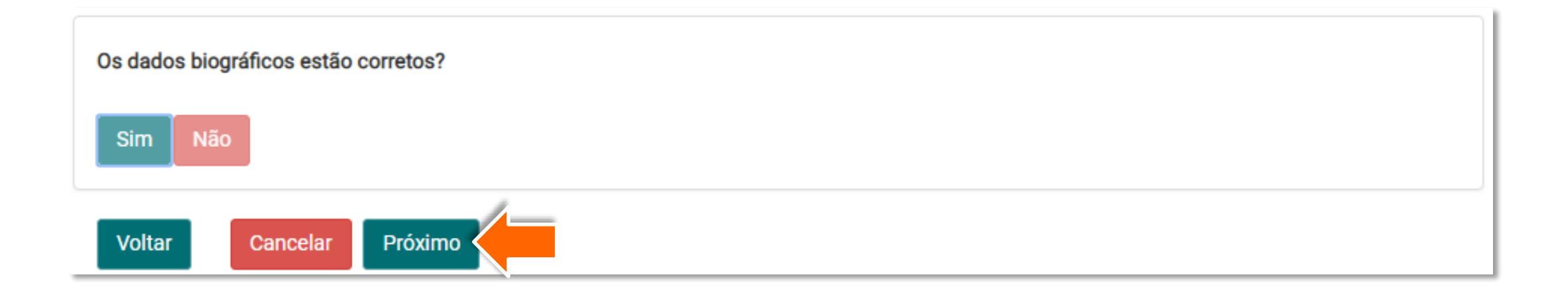

Na segunda etapa, você deve confirmar o recebimento da carteira na sede do seu CAU/UF. Leia a declaração e clique no **quadradinho** dela, isso habilitará o botão **Próximo** – clique nele.

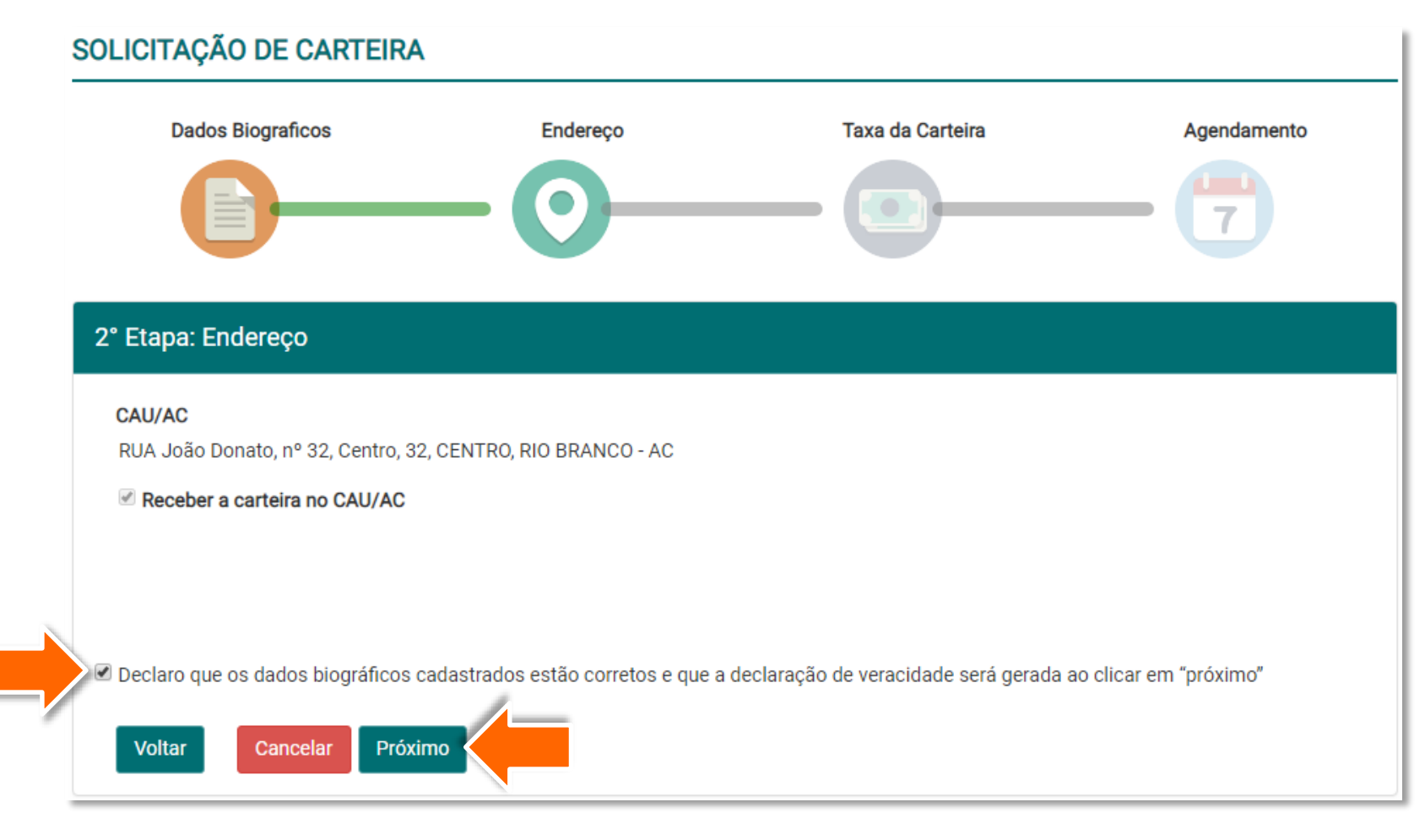

Abrirá uma janela pop-up com o PDF da Declaração de Veracidade das Informações Prestadas.

> Imprima ou salve o arquivo e feche a janela.

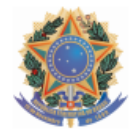

Conselho de Arquitetura e Urbanismo do Brasil Lei n. 12.378 de 31 de Dezembro de 2010 ATUALIZAÇÃO CADASTRAL - DECLARAÇÃO DE VERACIDADE DAS INFORMAÇÕES PRESTADAS

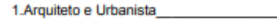

Número do CAU: CPF: Nome: ARQUITETA E URBANISTA Sexo: Feminino Pai: PAI DA ARQUITETA Mãe: MÃE DA ARQUITETA Data Nascimento: 06/10/1987 Naturalidade: FEIJÓ Naturalidade / UF: AC Nacionalidade: Brasileira Identidade: 123456 UF Expedicão: AC Órgão Expedidor: SSP Tipo Sanguineo: O Fator RH: Negativo Doador de Órgãos: Não informado

#### 1.1.Endereço

CEP: 69909340 Tipo de endereço: COMERCIAL Tipo Logradouro: RUA Logradouro: João Donato, nº 32, Centro Número: 32 Complemento: **Bairro: CENTRO** Cidade: RIO BRANCO UF: AC

#### 3.Informacões

Declaro que as informações prestadas na atualização cadastral no Sistema de Informação e Comunicação do Conselho de Arquitetura e Urbanismo (SICCAU), são verdadeiras, sob pena de responsabilidade administrativa, civil e penal, conforme art. 299 do Código Penal Brasileiro, e ética profissional conforme a Resolução 25/2012 do Conselho de Arquitetura e Urbanismo do Brasil.

\*art. 299, dp CPB-"Falsidade ideológica - omitir, em documento público ou particular, declaração que dele devia constar, ou nele inserir ou fazer inserir declaração falsa ou diversa da que devia se escrita, com o fim de prejudicar direito, criar obrigação ou alterar a verdade sobre fato juridicamente relevante.

- A Falsificação deste documento constitui-se em crime previsto no Código Penal Brasileiro, sujeitando o(a) autor(a) à respectiva ação penal.

- CERTIFICAMOS que caso ocorram alterações nos elementos contidos neste documento, o mesmo perderá a sua validade para todos os efeitos.

Na janela principal do navegador, o sistema avançou para a etapa de verificação da coleta existente.

> Neste ponto, é exibida a foto e assinatura que já constam da coleta anterior e você **precisa escolher se deseja aproveitar a coleta ou não**.

Aqui seguiremos o tutorial de modo a aproveitar a coleta, portanto clique em **SIM**. Caso deseje saber como descartar a coleta e agendar uma nova, siga para a seção **Descartar Coleta e Agendar Uma Nova.**

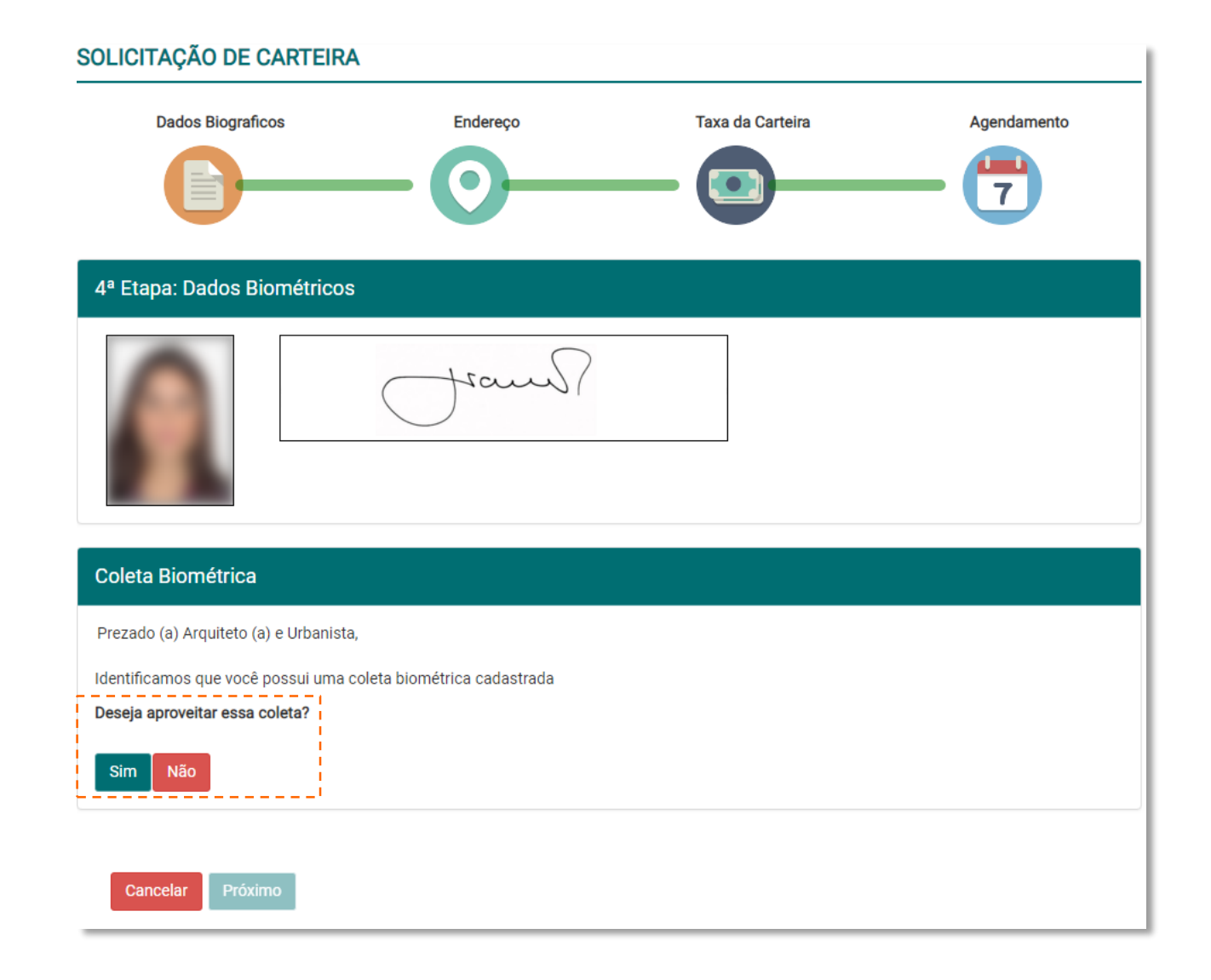

Será exibida uma mensagem logo abaixo dos botões, **clique no quadradinho** para declarar que seus 13 dados estão corretos.

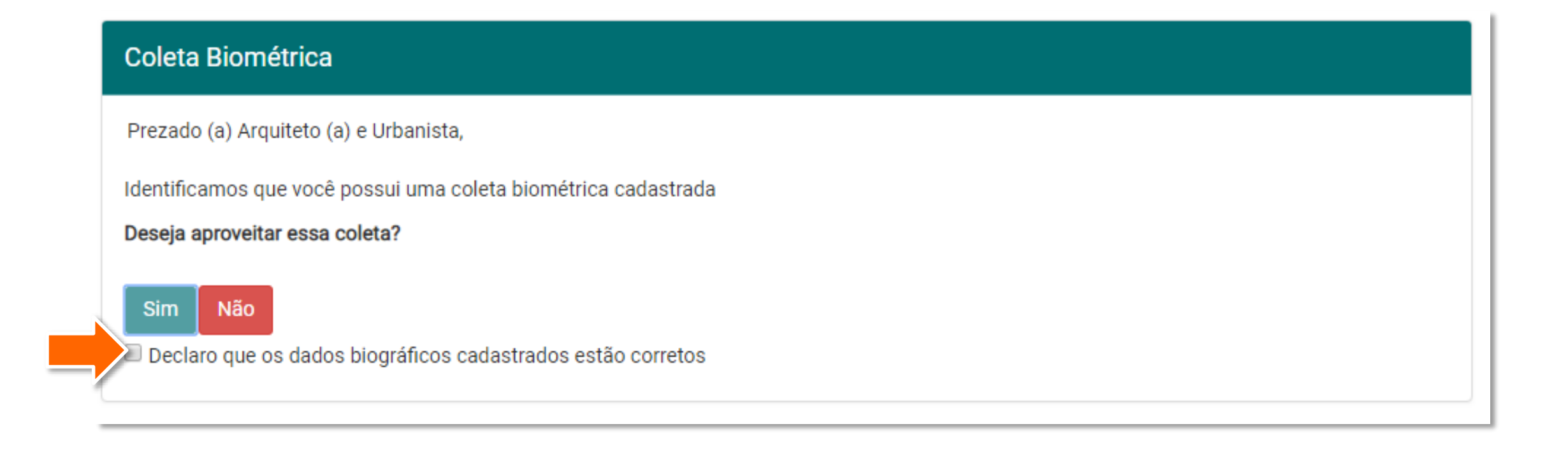

Será habilitado o botão Próximo. Clique nele. 14

#### Coleta Biométrica

Prezado (a) Arquiteto (a) e Urbanista,

Identificamos que você possui uma coleta biométrica cadastrada

Deseja aproveitar essa coleta?

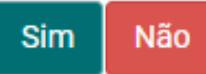

Declaro que os dados biográficos cadastrados estão corretos

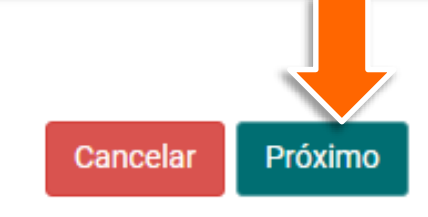

Após a escolha sobre a coleta, será exibida a tela abaixo, clique no botão **Gerar Boleto** e **Concluir** 15 **Solicitação**.

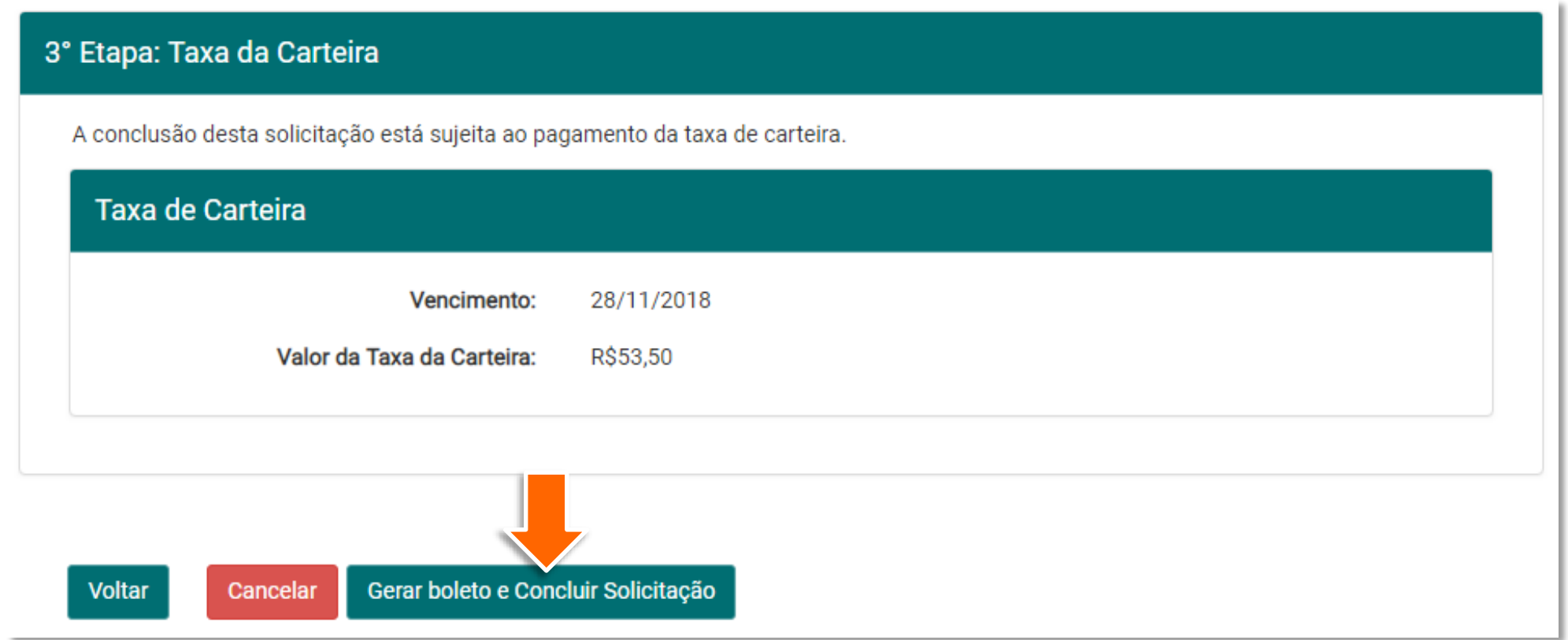

Uma nova janela pop-up será 16 aberta com o arquivo PDF do boleto emitido, com vencimento para 15 dias.

3055

**Imprima ou salve** o arquivo e **feche a janela**.

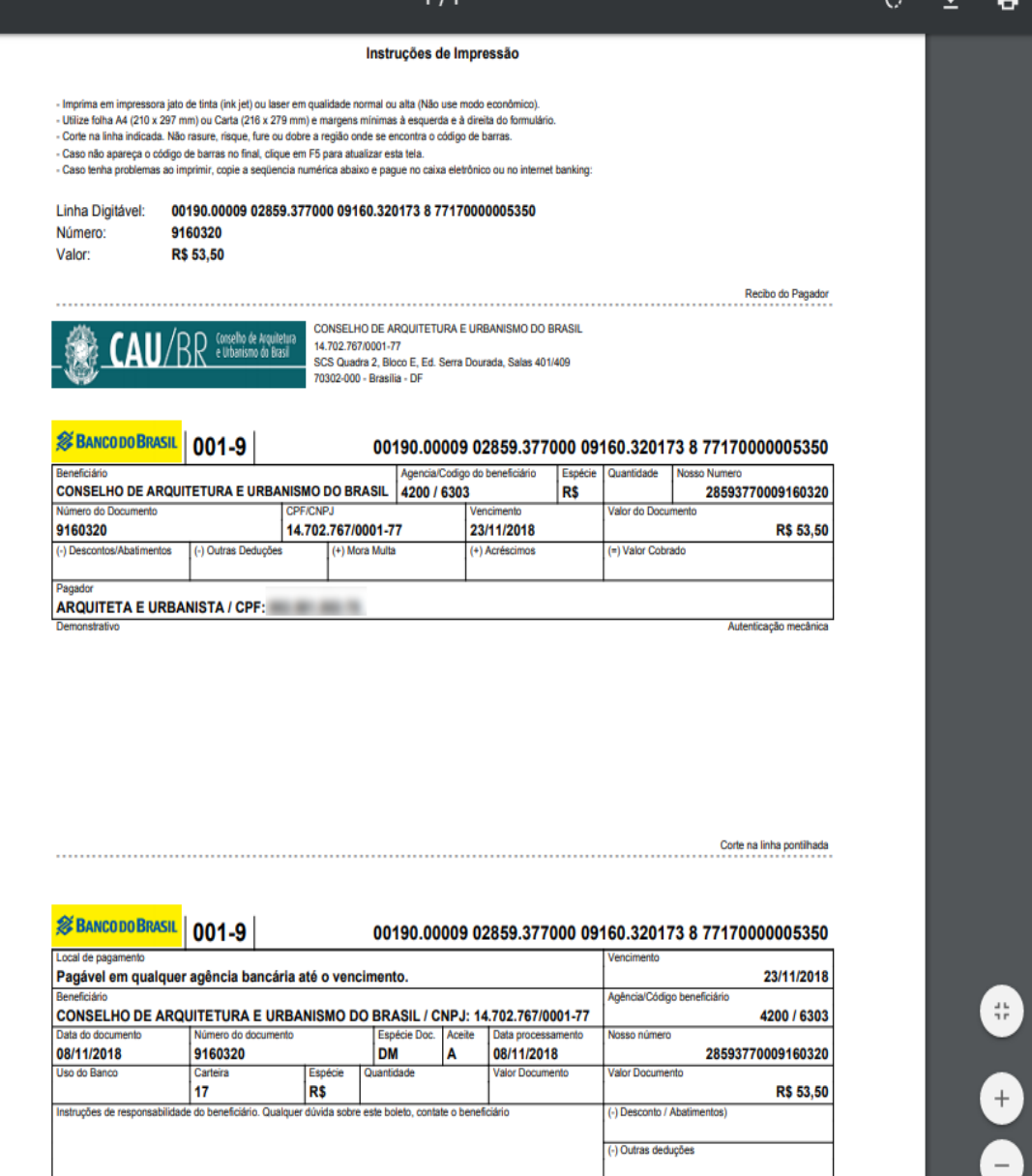

/ Juros

Pronto, sua solicitação de segunda via foi cadastrada! Entretanto, ela só **será efetivada após o pagamento do boleto**. Com o boleto pago, o CAU/UF irá encaminhar a carteira para produção.

#### SOLICITAÇÃO DE EMISSÃO DE CARTEIRA 02444/2018

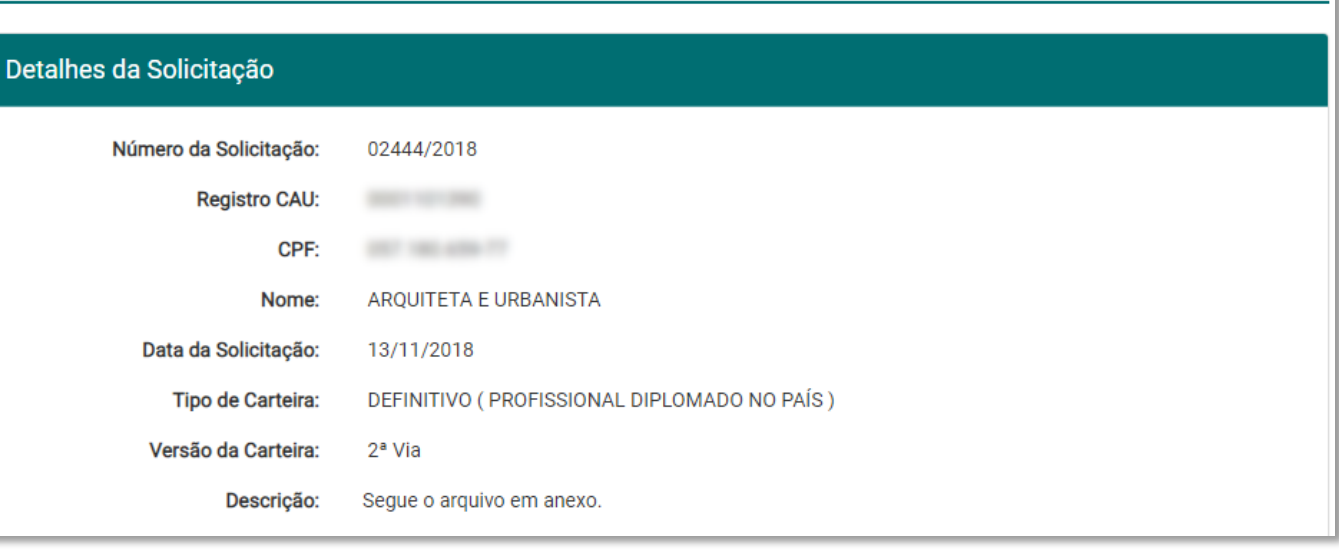

Na janela principal do navegador, será exibida a página de acompanhamento da solicitação.

> Veja que no quadro **Status da Solicitação**, o sistema exibe todos os passos que já foram efetuados.

Veja também que no quadro **Taxa de Carteira**, consta que o boleto está aguardando pagamento.

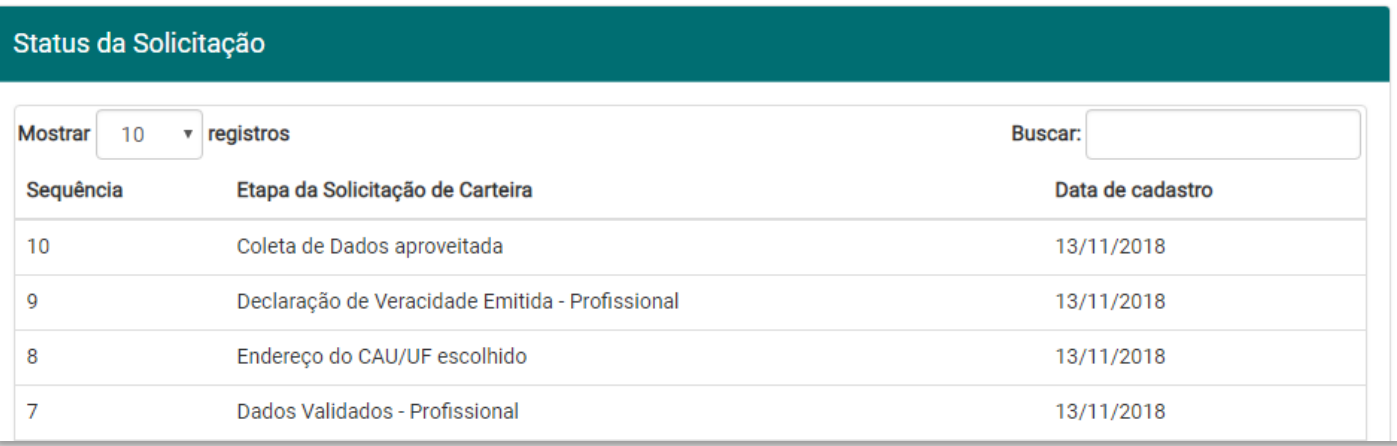

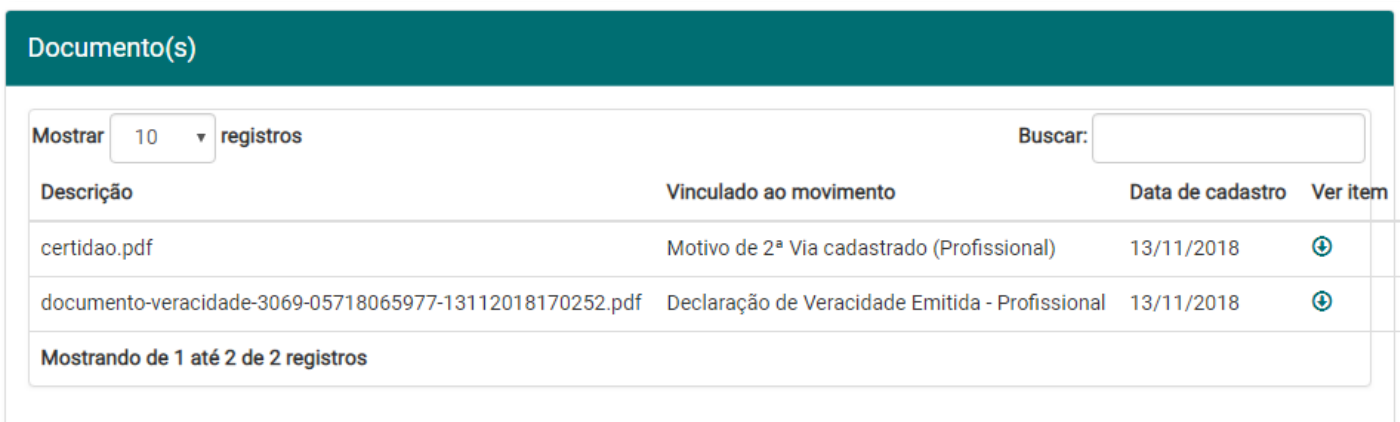

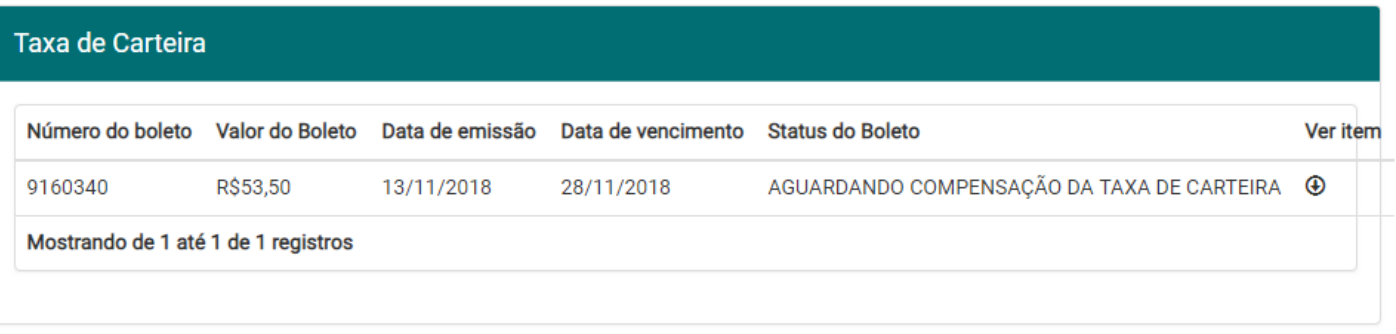

# COMO FAZER A ATUALIZAÇÃO CADASTRAL?

Na primeira etapa da solicitação, quando é necessário conferir os dados biográficos, caso haja algum dado errado, ou caso o sistema acuse que há algum dado errado, é preciso fazer uma atualização cadastral, que deverá ser validada pelo CAU/UF.

Para isso, siga os passos adiante, a partir do passo 8 da seção anterior **Como Solicitar a 2º Via de Carteira.**

#### SOLICITAÇÃO DE CARTEIRA

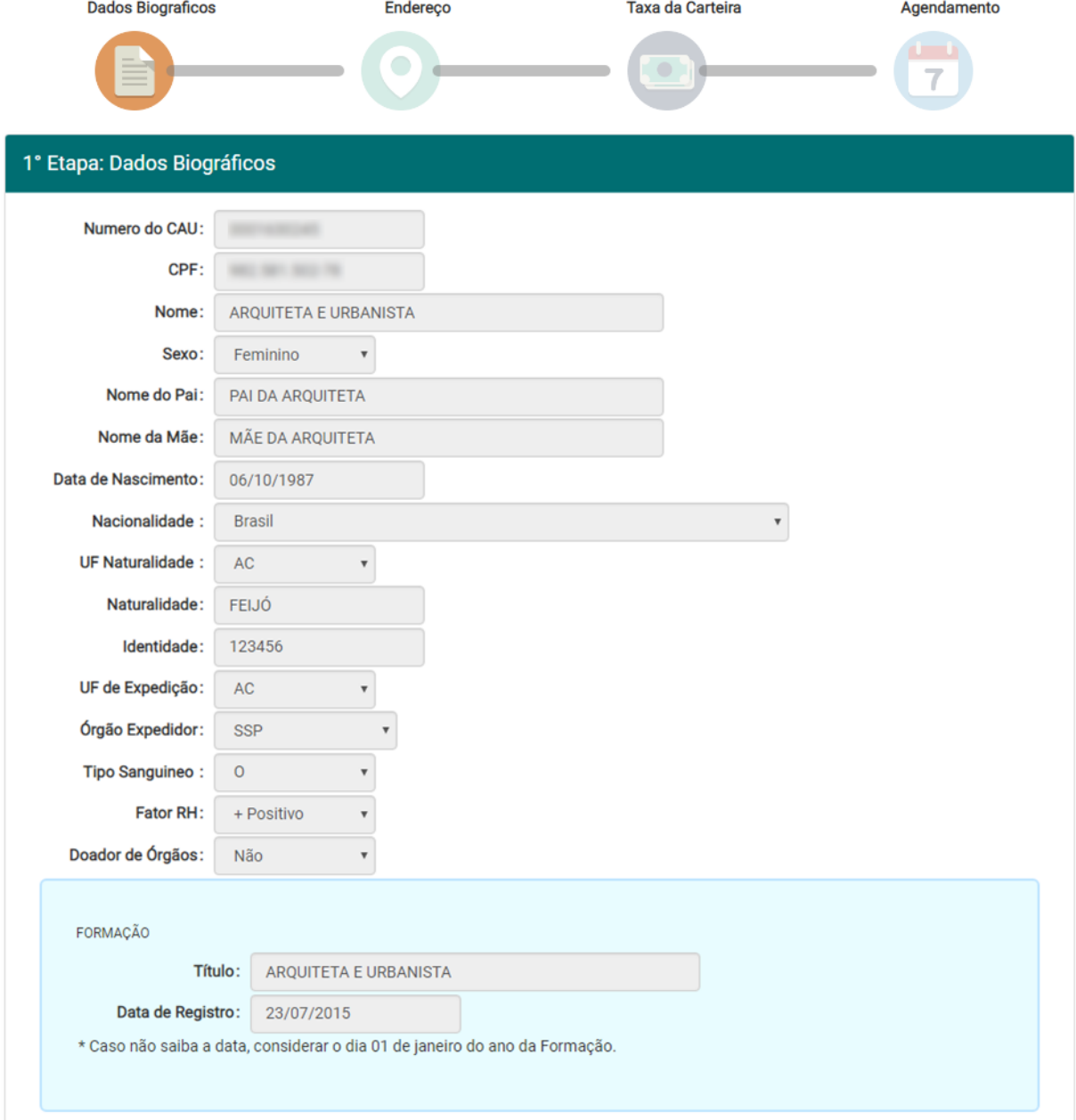

O sistema exibirá a tela abaixo, que mostra as etapas para a solicitação da carteira. Na primeira etapa, é preciso **verificar os seus dados biográficos**. Caso haja algum dado errado, clique em **NÃO**.

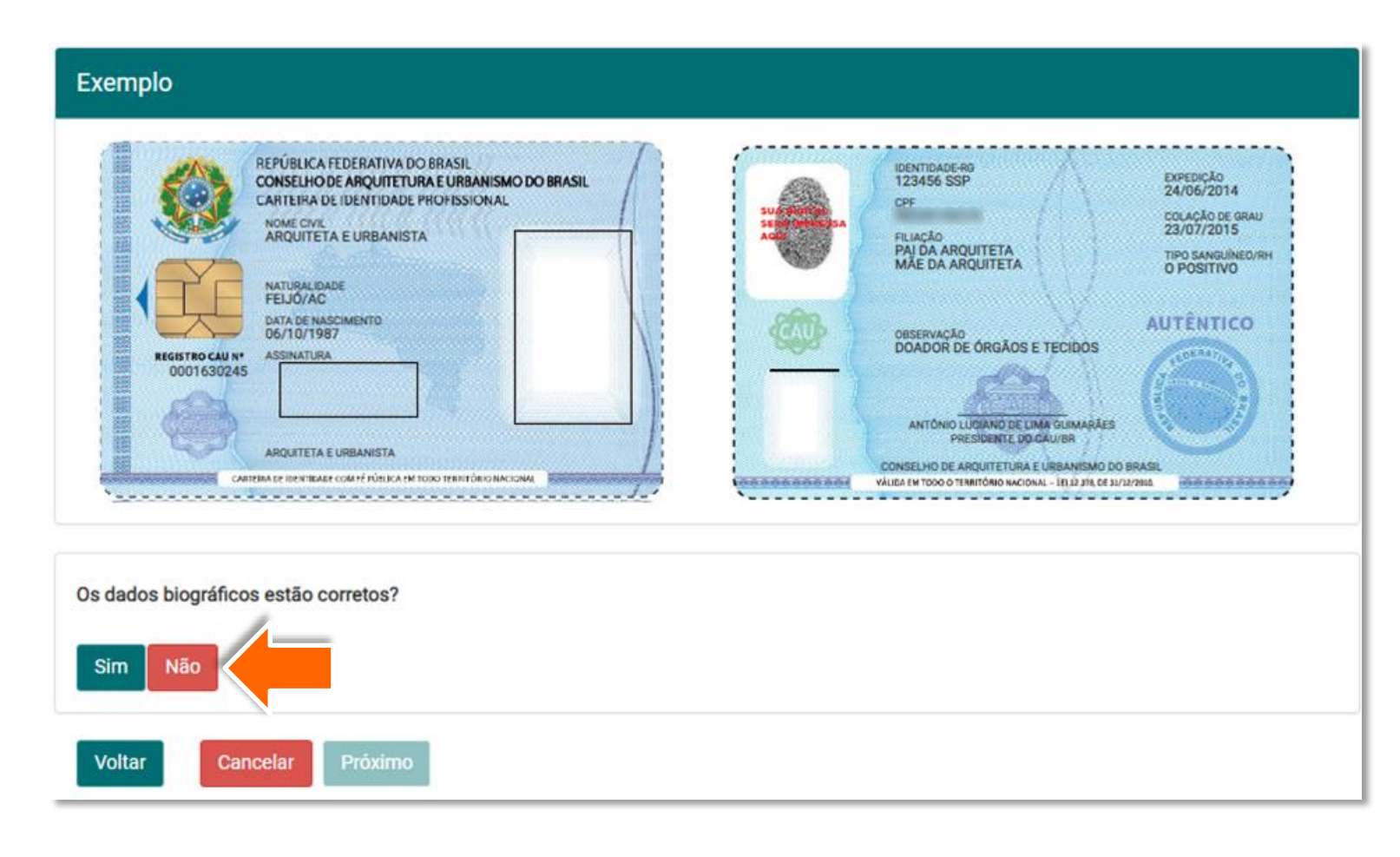

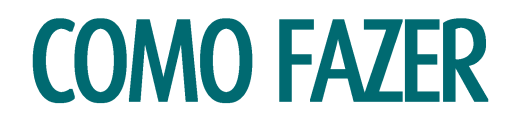

Será exibida a mensagem abaixo. Clique em Realizar a **Atualização Cadastral**.

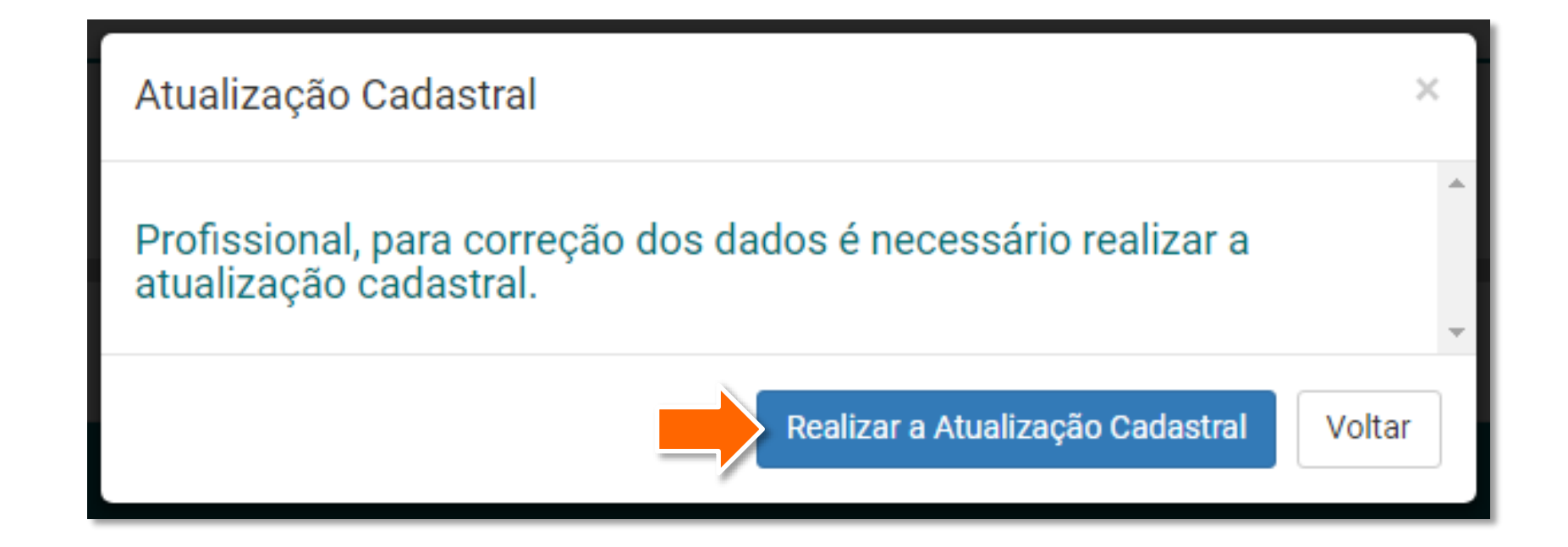

Será exibida a página de atualização cadastral. Corrija os dados necessários, anexe os documentos comprobatórios das alterações e clique em Enviar.

#### Atualização Cadastral

#### **INFORMAÇÃO**

 $\mathbf i$ 

Prezado ARQUITETO E URBANISTA.

Tendo em vista inconsistências encontradas nos cadastros dos arquitetos e urbanistas recebidos do conselho anterior, o Conselho de Arquitetura e Urbanismo - CAU conta com sua participação para confirmar ou corrigir seus dados para consolidação das informações em nosso banco de dados. Esta atualização cadastral constitui fase inicial para emissão da carteira de identificação profissional do arquiteto e urbanista do Brasil.

Os dados pessoais de identificação e formação profissional informados no cadastro deverão ser comprovados na oportunidade da coleta de sua assinatura e impressão digital - segunda etapa do processo.

Maiores informações podem ser solicitadas por contato telefônico com o CAU do seu Estado ou pelo número 0800 883 0113, de segunda à sexta das 9h às 18h.

Agradecemos pela sua colaboração, fundamental para a construção de um cadastro correto e confiável dos arquitetos e urbanistas.

Conselho de Arquitetura e Urbanismo do Brasil - CAU/BR

#### **DADOS PESSOAIS**

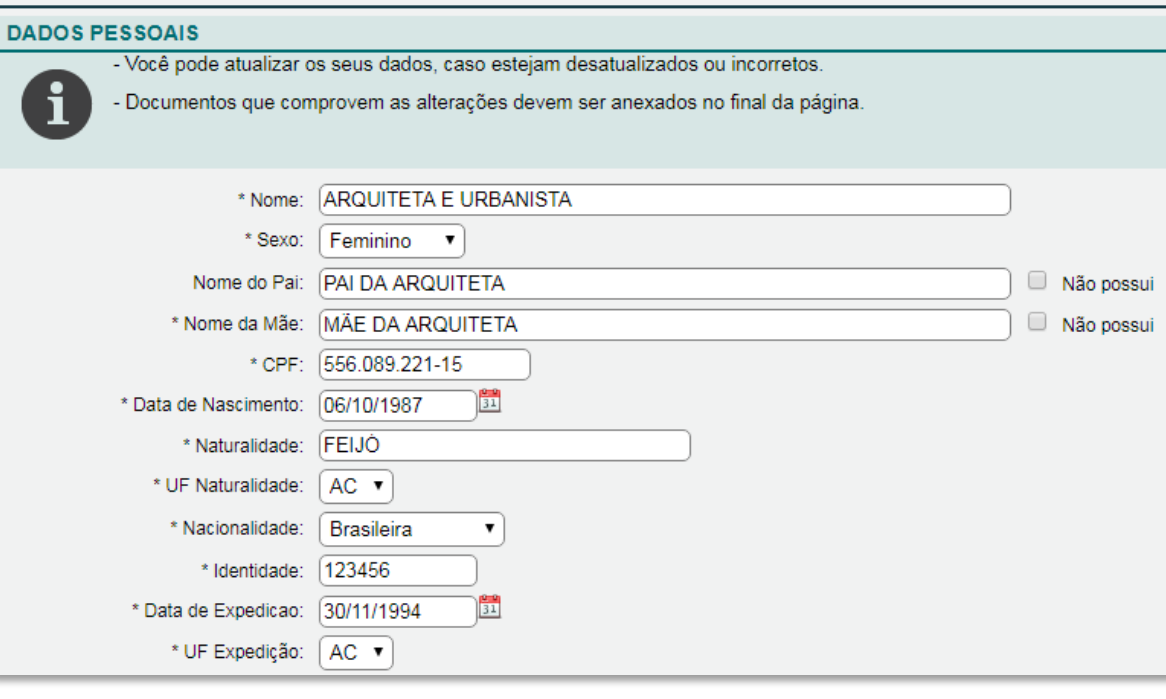

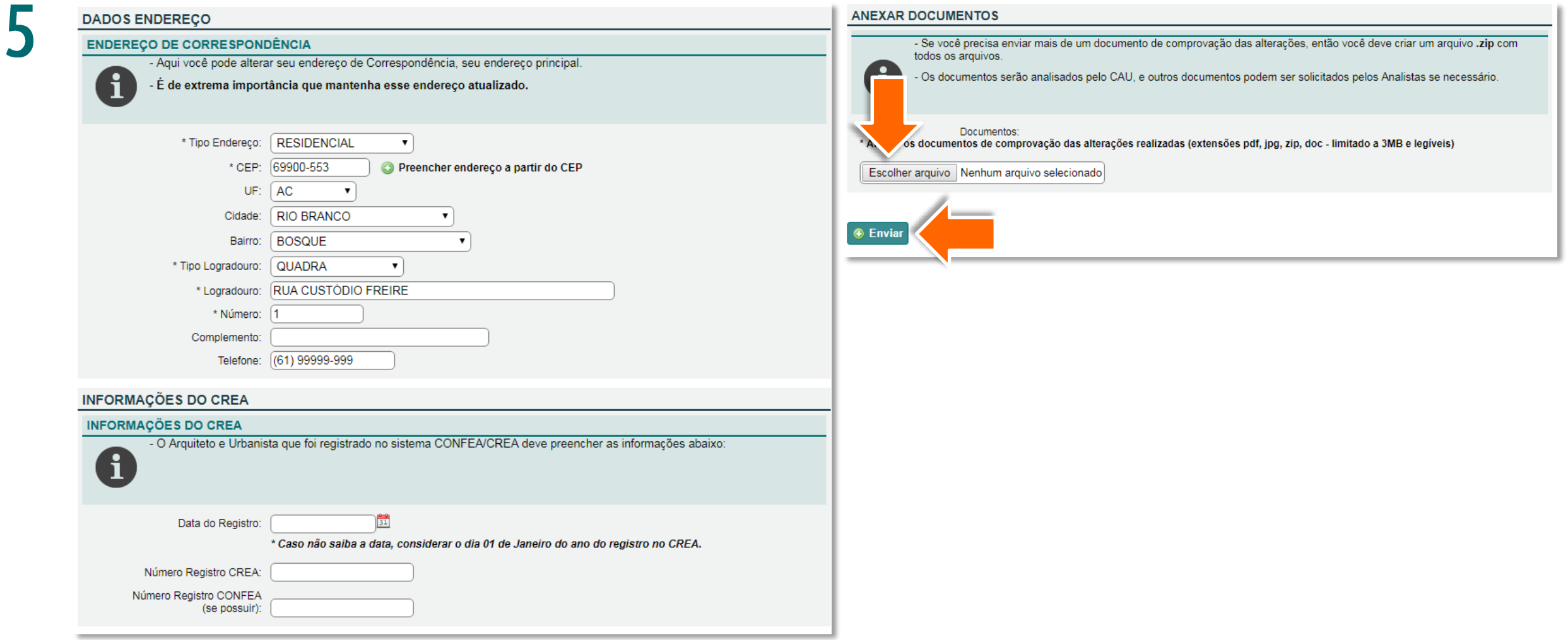

Após o envio, será exibida a sua página inicial do SICCAU, que apresentará a mensagem abaixo. Nesse 6 ponto é preciso aguardar que o seu CAU/UF analise e valide a sua atualização.

#### **ATENÇÃO**

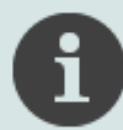

Prezado(a) Arquiteto(a) e Urbanista,

Sua solicitação de Atualização Cadastral está em análise pelo CAU/, por favor aguarde.

Depois que o CAU/UF validar a sua atualização cadastral, aparecerá uma nova mensagem em sua página do SICCAU. Assim, é importante acompanhar o andamento pela sua página. **Acesse o SICCAU**  com seu CPF e senha e localize a mensagem abaixo em sua página inicial. Clique no botão **Continuar Solicitação de Carteira.** 

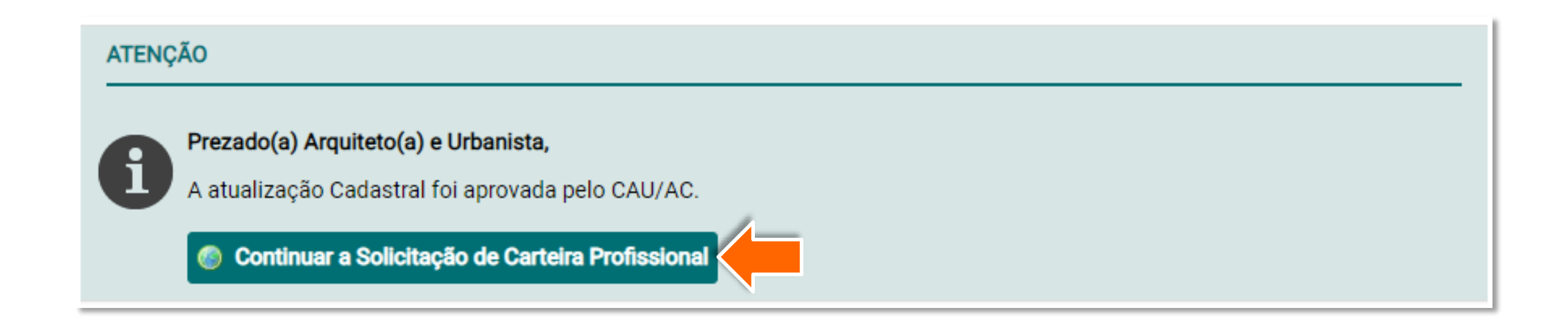

## **DESCARTAR COLETA E AGENDAR UMA NOVA**

# **DESCARTAR A COLETA BIOMÉTRICA**

#### **O QUE É A COLETA BIOMÉTRICA?**

É o comparecimento no CAU/UF para colher os seguintes dados biométricos requeridos na carteira: assinatura, digital e foto.

#### **COMO FAÇO PARA ALTERAR FOTO OU ASSINATURA?**

Caso deseje tirar uma nova foto para sua carteira, ou cadastrar uma nova assinatura, é possível descartar a coleta feita para a primeira via da carteira e fazer uma nova coleta.

No entanto, é importante destacar que **o descarte da coleta é irreversível**, pois ela será apagada de nosso banco de dados.

Então, caso opte por não aproveitar a coleta, será necessário fazer uma nova.

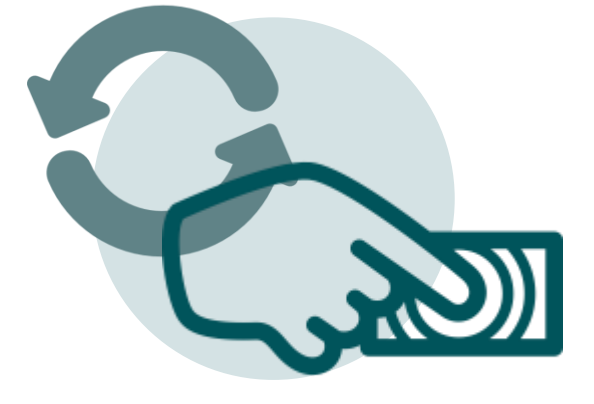

Caso não deseje aproveitar a coleta, ao chegar no passo 12 da seção **Solicitar 2ª Via de Carteira**, clique em **NÃO** e siga os passos abaixo.

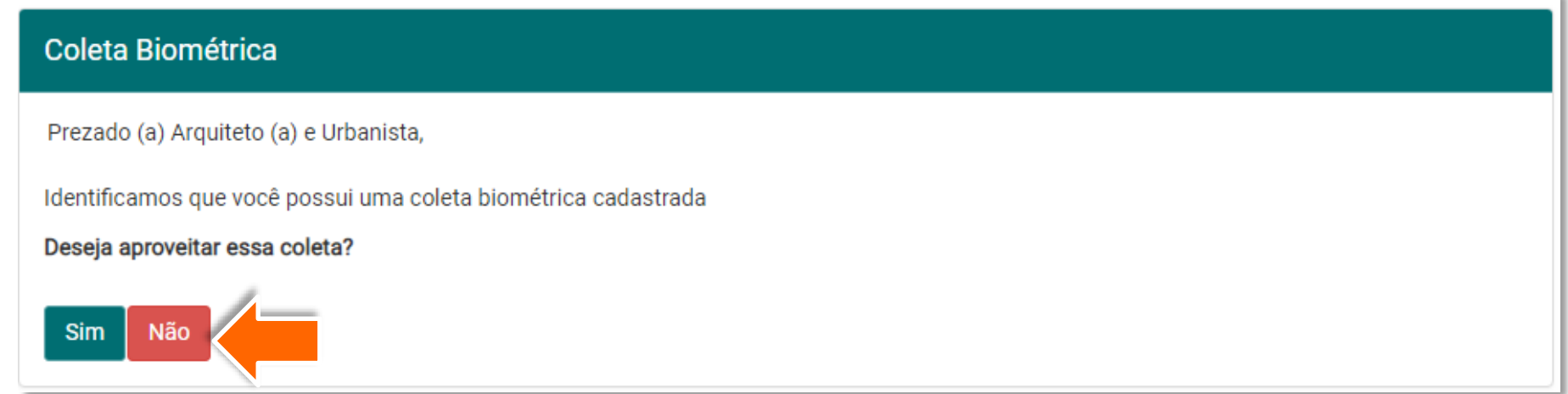

Aparecerá a mensagem abaixo, caso tenha certeza disso, clique em **Sim**. Lembre-se que **essa ação é irreversível!** 

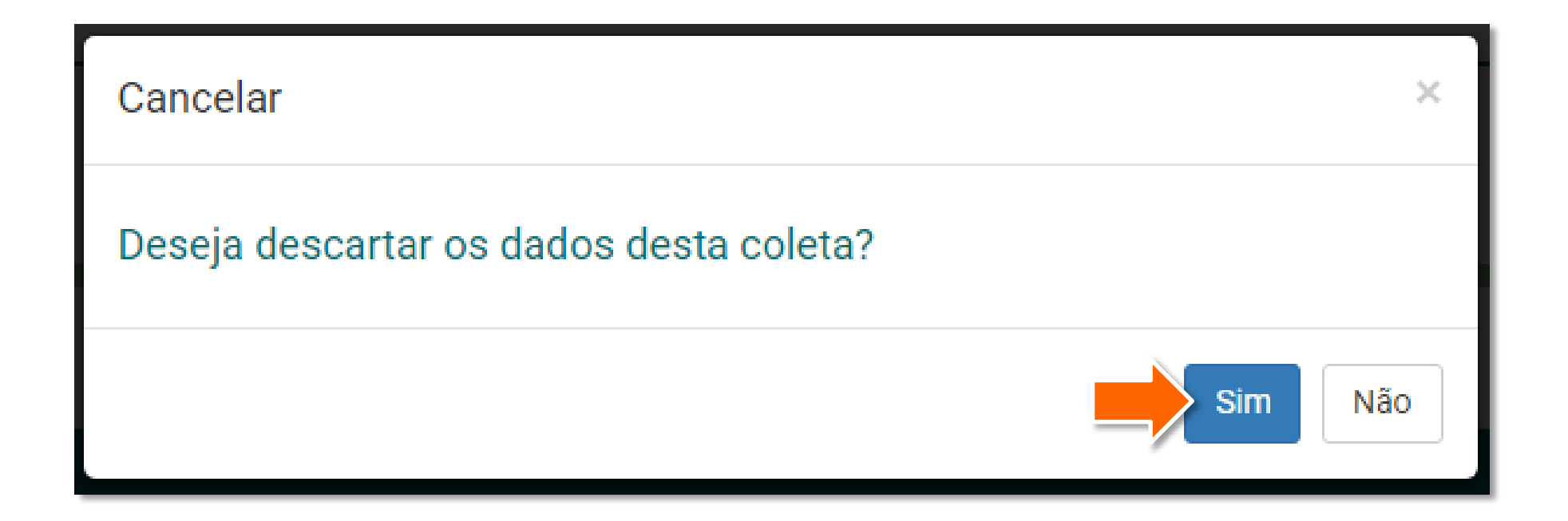

3

Após a escolha sobre a coleta, será exibida a tela abaixo, clique no botão **Gerar Boleto e Concluir Solicitação.**

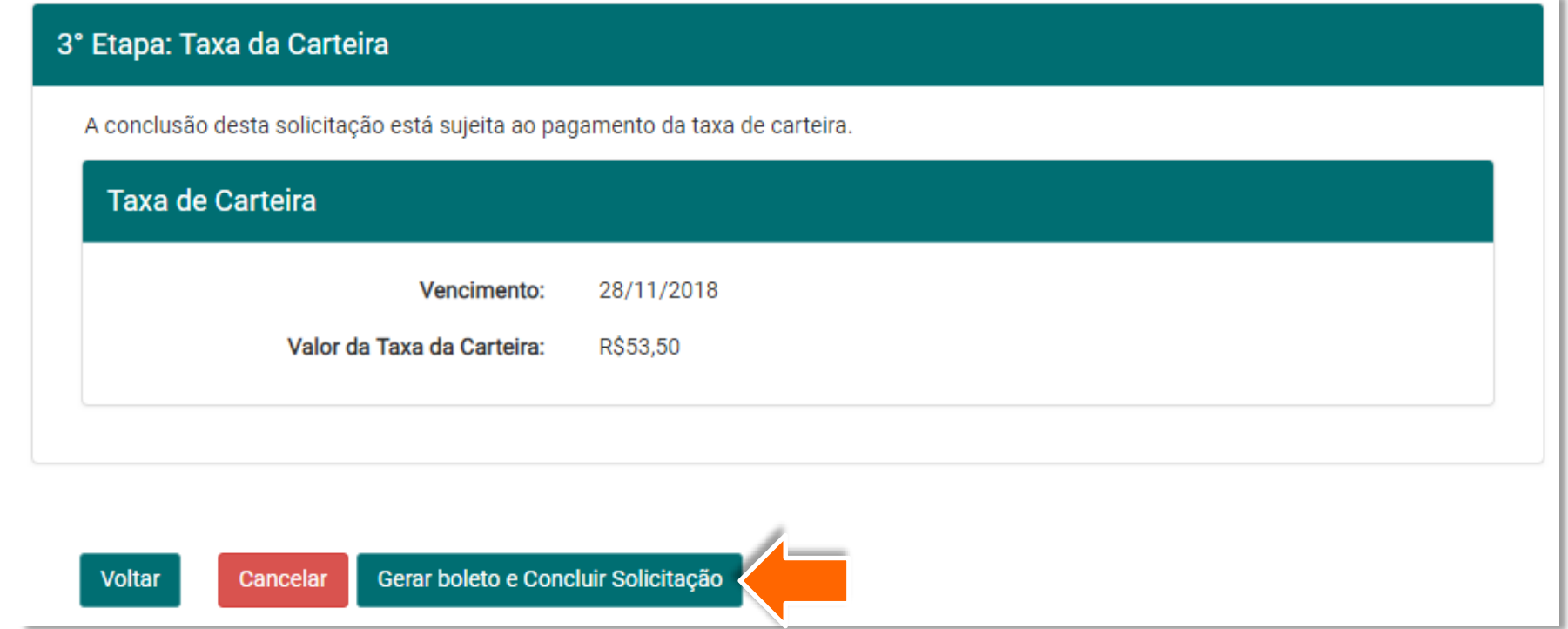

4

Uma nova janela pop-up será aberta com o arquivo PDF do boleto emitido, com vencimento para 15 dias. **Imprima ou salve** o arquivo e **feche a janela**.

3055

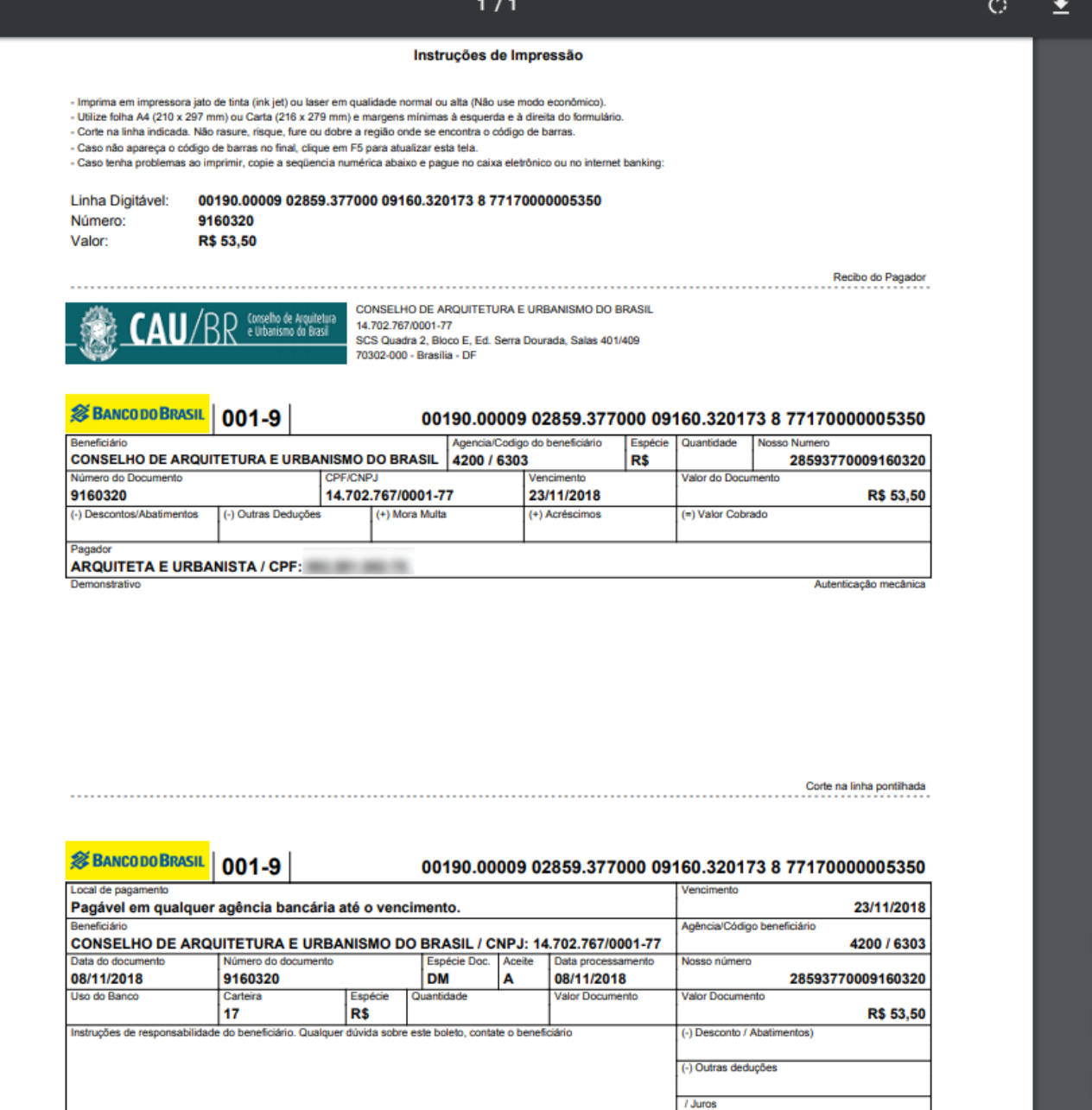

 $\frac{1}{4} \frac{1}{\nu}$ 

# **COLETA BIOMÉTRICA**

Na página inicial do SICCAU, localize a mensagem referente à sua solicitação de carteira e clique em **Realizar Agendamento**.

Daqui em diante, os passos são diferentes caso o seu CAU/UF faça agendamento para coleta ou não.

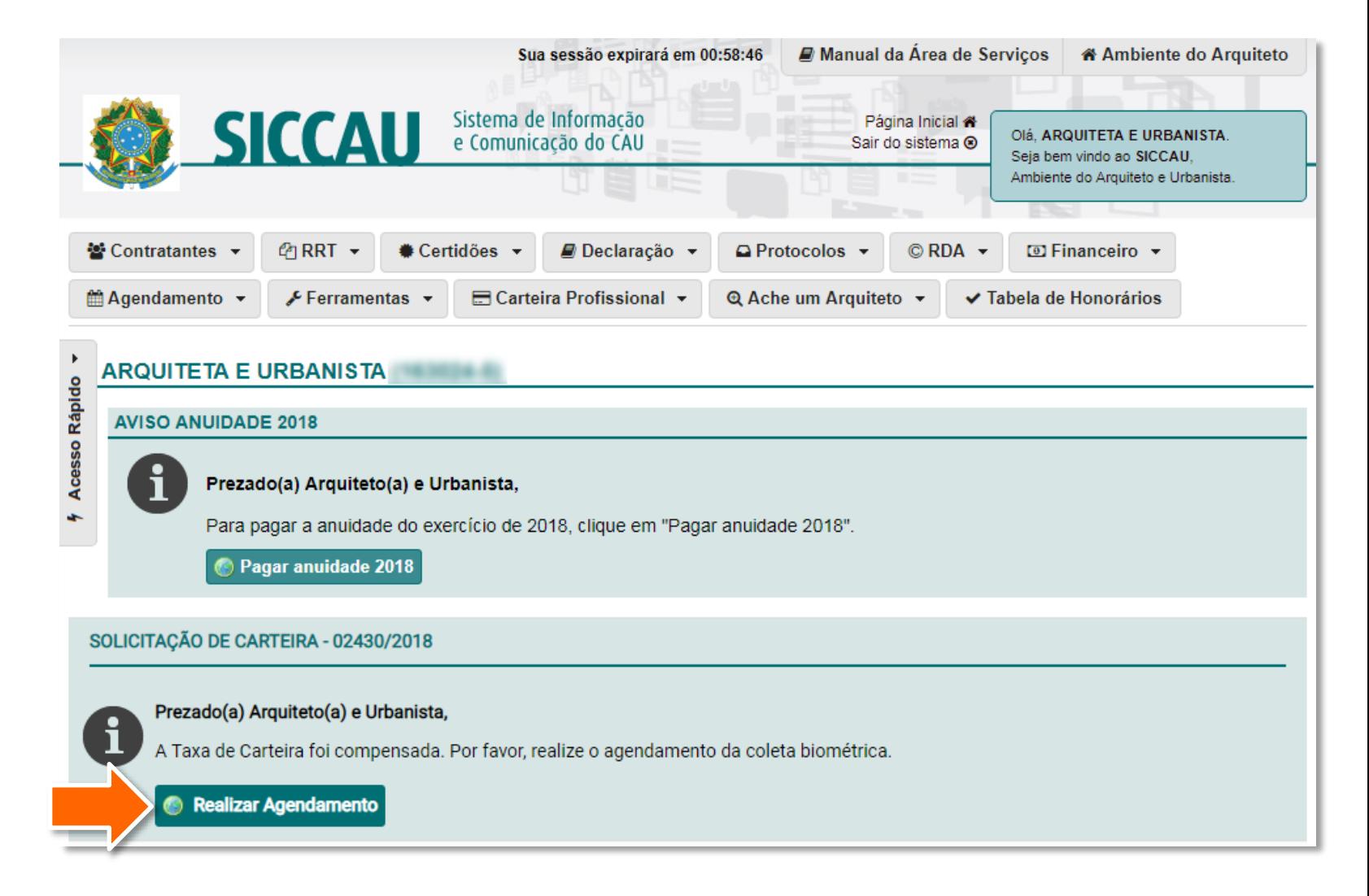

 $\mathbf \Omega$ 

#### **CAU/UF QUE NÃO FAZ AGENDAMENTO**

Caso em seu CAU/UF não seja necessário o agendamento para a coleta biométrica, aparecerá a tela abaixo. Clique em **Concluir a Solicitação** e compareça ao CAU/UF durante o horário de atendimento, ou entre em contato por telefone para maiores detalhes, para realizar a coleta biométrica.

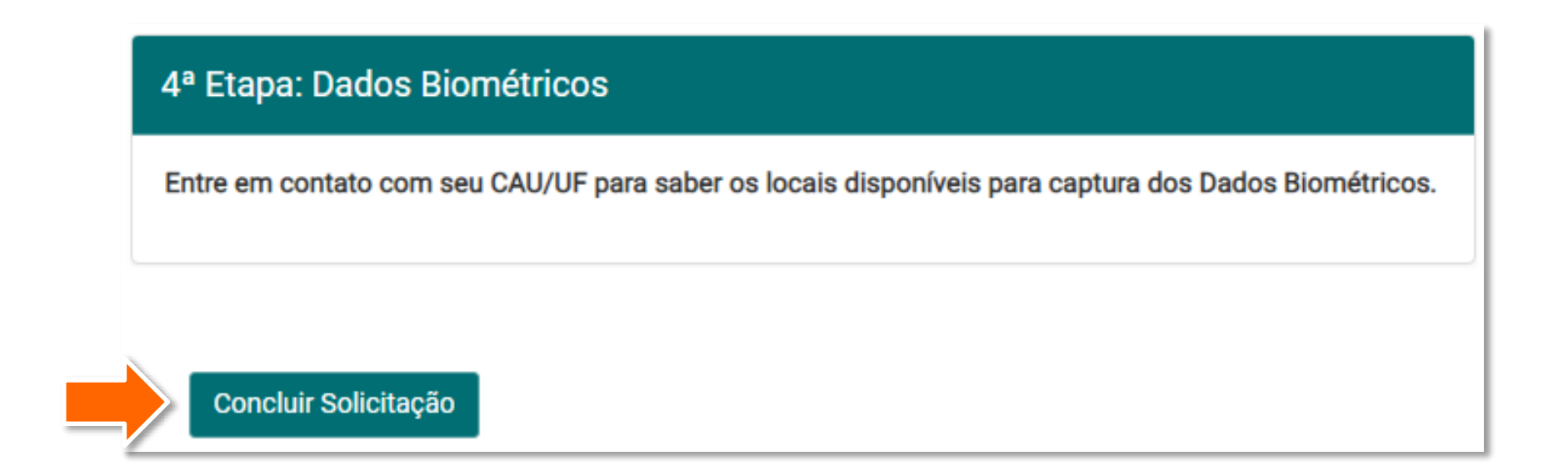

#### **CAU/UF QUE FAZ AGENDAMENTO**

Caso o agendamento seja necessário em seu CAU/UF, aparecerá a tela abaixo. Clique na **linha da agenda** desejada.

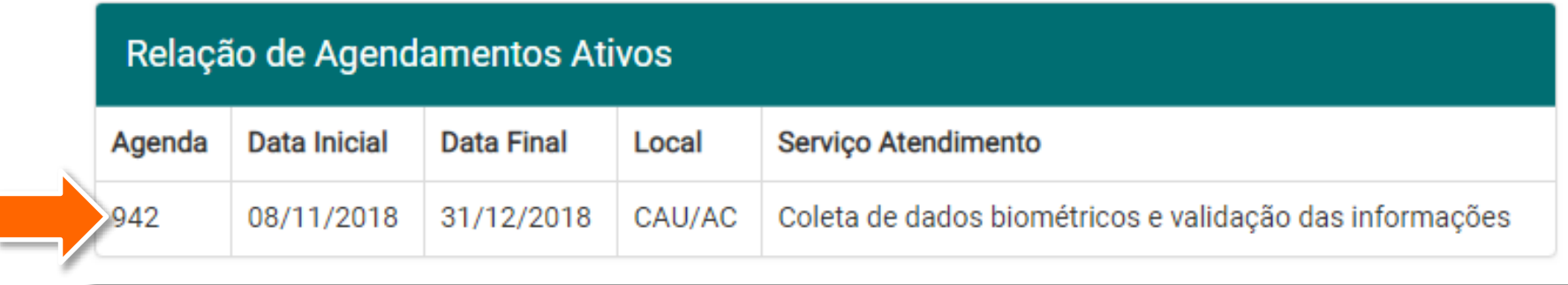

8

Aparecerão os meses disponíveis, clique no **mês desejado**.

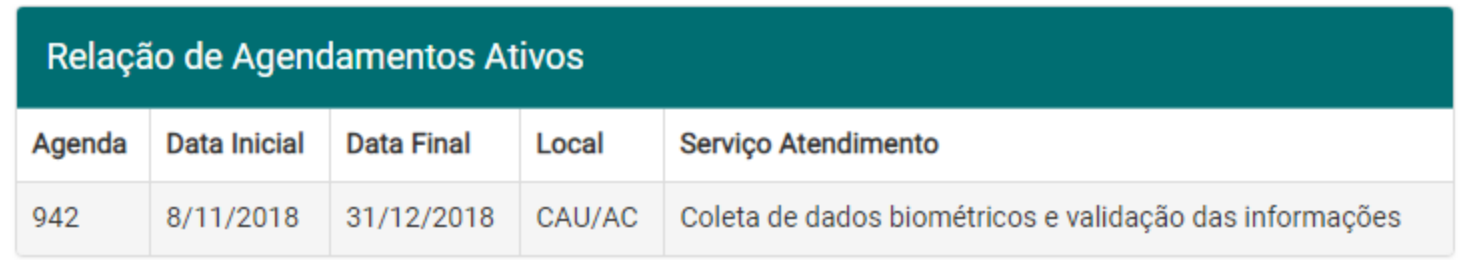

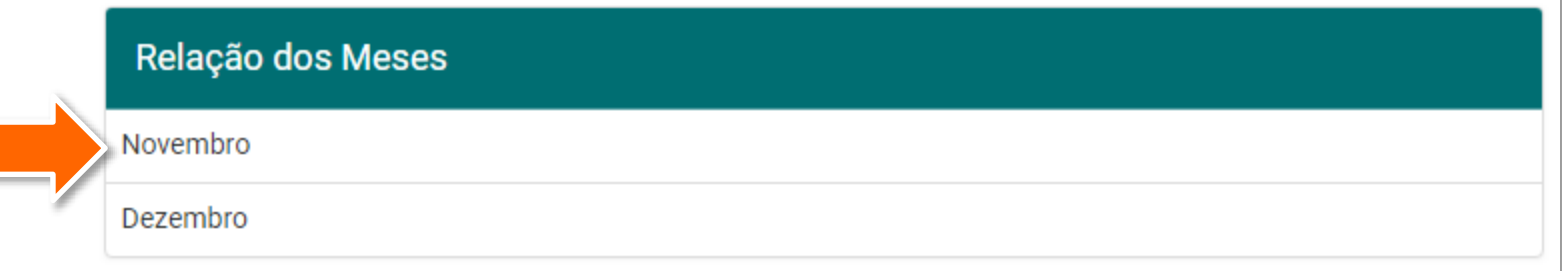

9

O sistema exibirá os dias disponíveis. Clique no **dia desejado**.

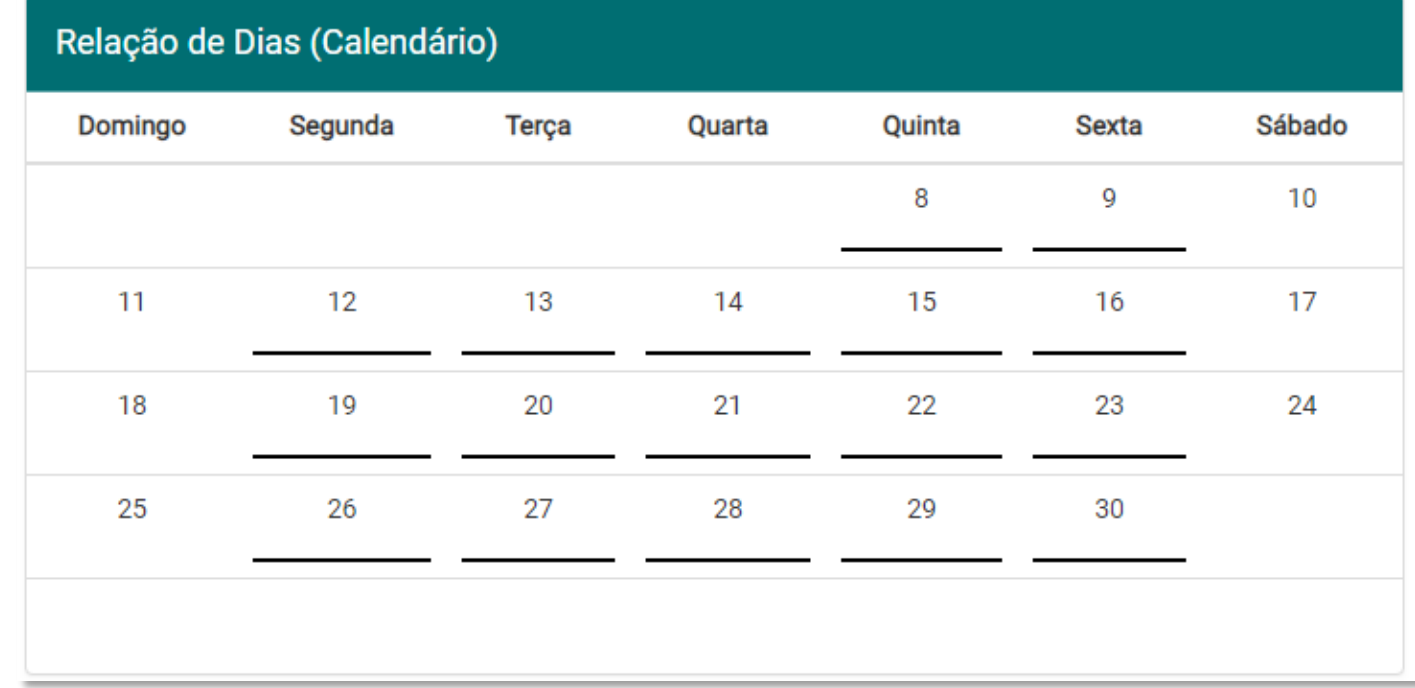

Aparecerá a relação de atendentes disponíveis. Clique em um **atendente**.10

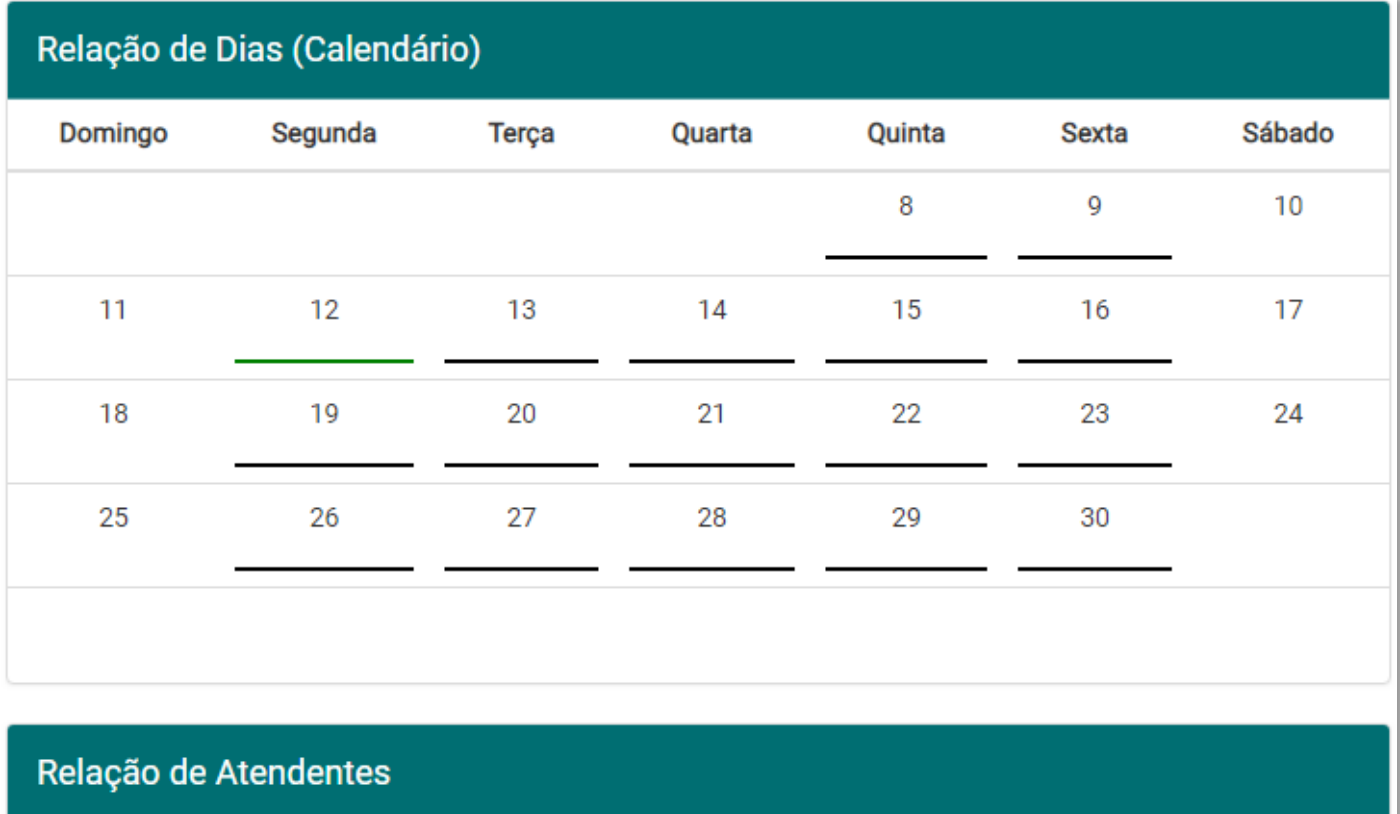

Atendente Nº 1

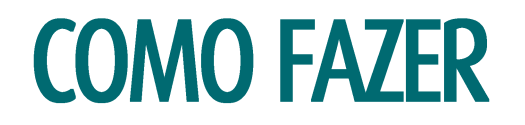

Agora aparecerá os horários disponíveis no dia para esse atendente, clique no **horário desejado**.11

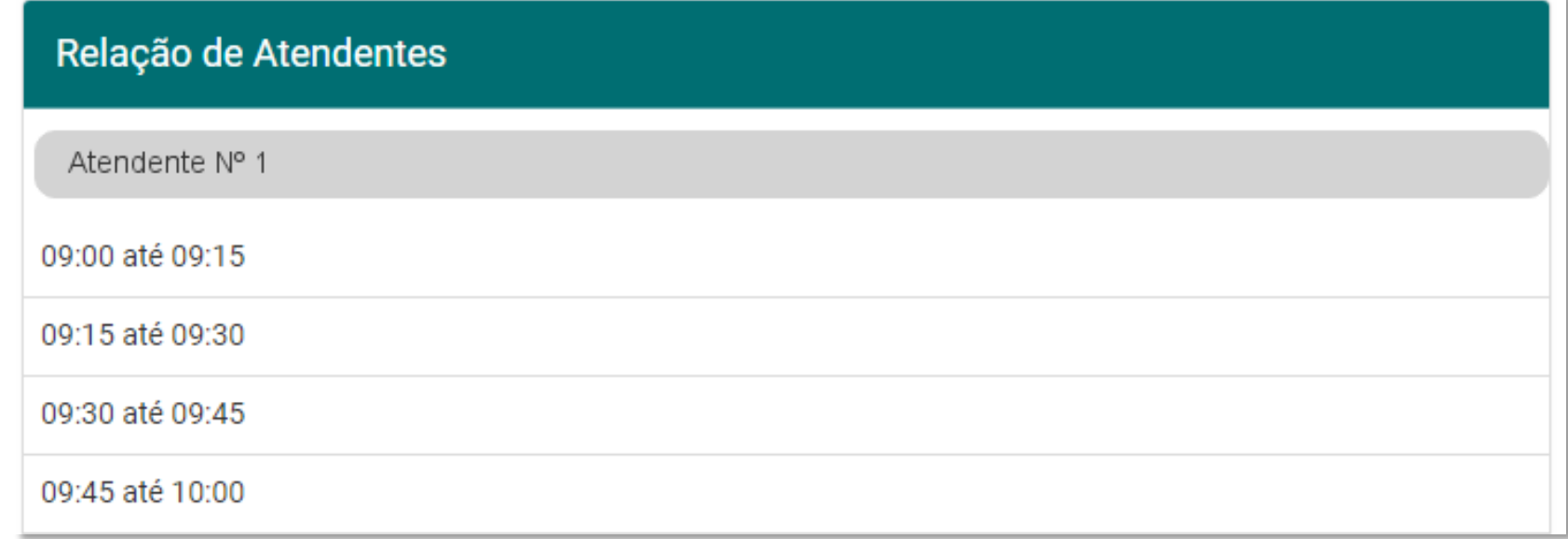

O sistema exibirá um quadro com a confirmação dos dados do agendamento.

> Se estiver tudo certo, leia a declaração e clique no **quadradinho** ao lado dela. Em seguida clique em **Concluir Solicitação**.

#### **Dados**

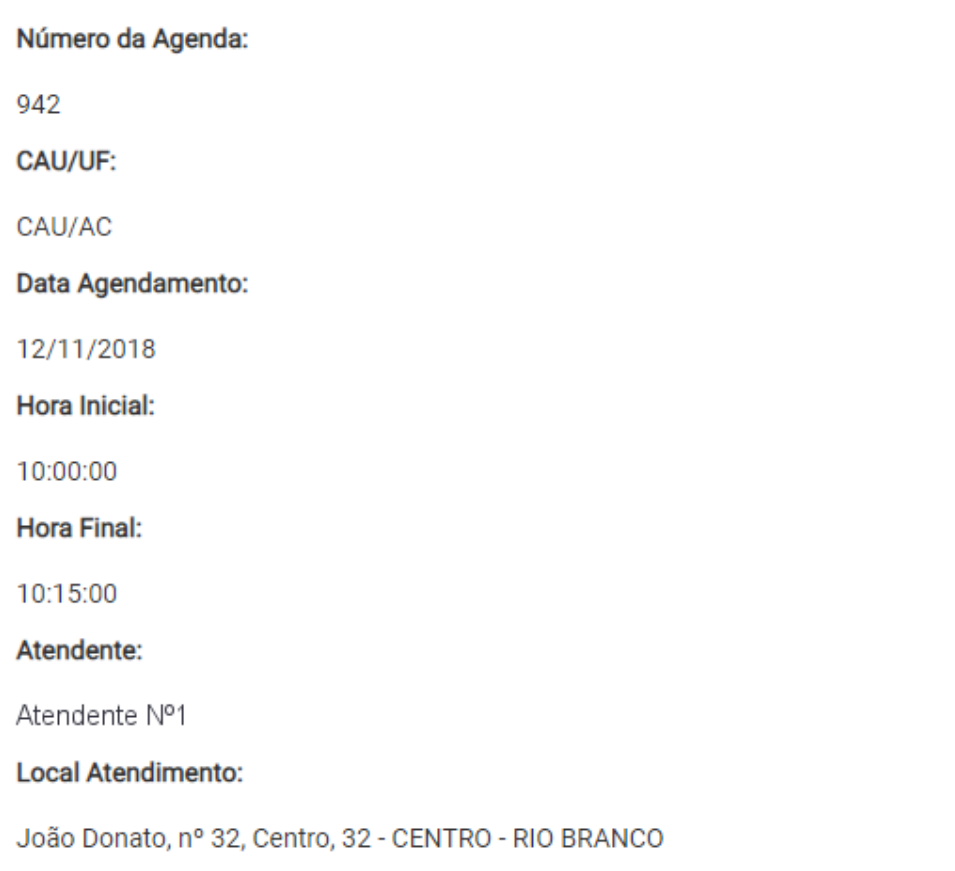

Declaro que as informações cadastradas estão corretas

Concluir solicitação

Pronto, seu agendamento foi realizado!

> O sistema exibirá a página de acompanhamento da solicitação de carteira, na qual é possível verificar que o agendamento foi cadastrado.

Compareça ao CAU/UF no dia agendado, levando consigo um documento oficial de identidade com foto atualizada e número de CPF.

#### Status da Solicitação

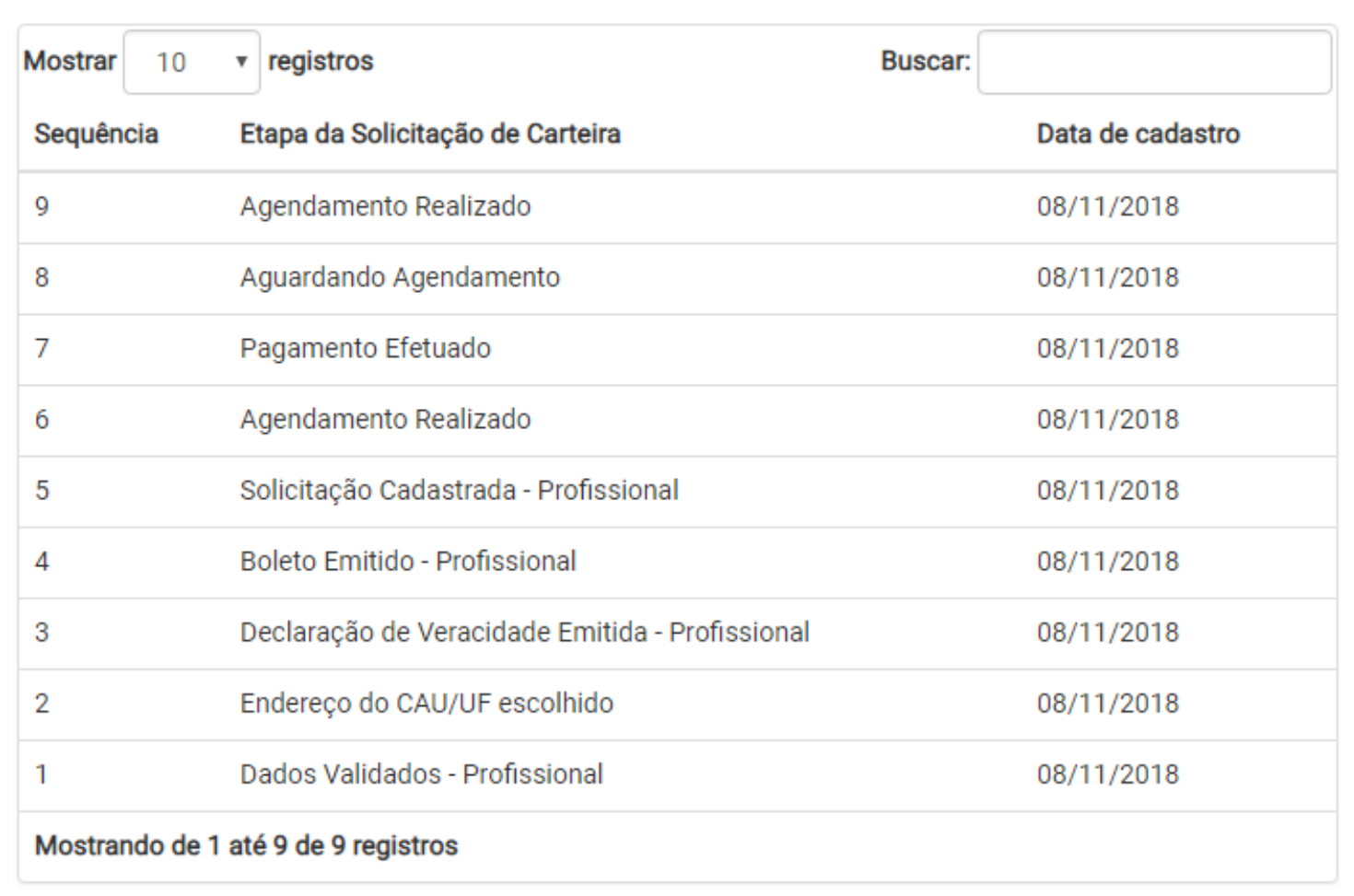

# POSSÍVEIS IMPEDIMENTOS

# **POSSÍVEIS IMPEDIMENTOS**

#### **INCONSISTÊNCIA NOS DADOS CADASTRAIS**

Durante o procedimento de solicitação da carteira, ao conferir os dados biográficos e confirmá-los, clicando em "SIM", no passo 3 da seção **Solicitar a Carteira**, o sistema pode exibir algumas mensagens, solicitando que o profissional realize a atualização cadastral.

A seguir conheça alguns exemplos de possíveis impedimentos, sendo que outros também podem ocorrer.

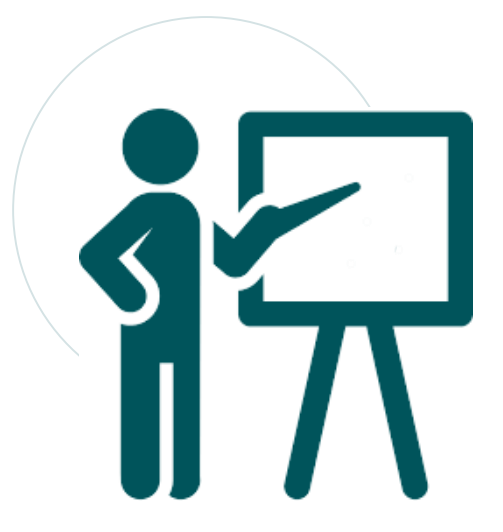

# **ÓRGÃO EXPEDIDOR**

Caso o sistema exiba a mensagem ao lado, é porque não foi utilizada uma sigla válida para o órgão expedidor.

Nesse caso, clique em **Exibir lista de órgãos expedidores válidos** para verificar qual seria o seu, e em seguida clique em **Realizar a Atualização Cadastral**, lembrando de preencher o campo Órgão Expedidor no mesmo formato que consta na lista.

Siga os passos conforme indicado na seção **Como Fazer a Atualização Cadastral**.

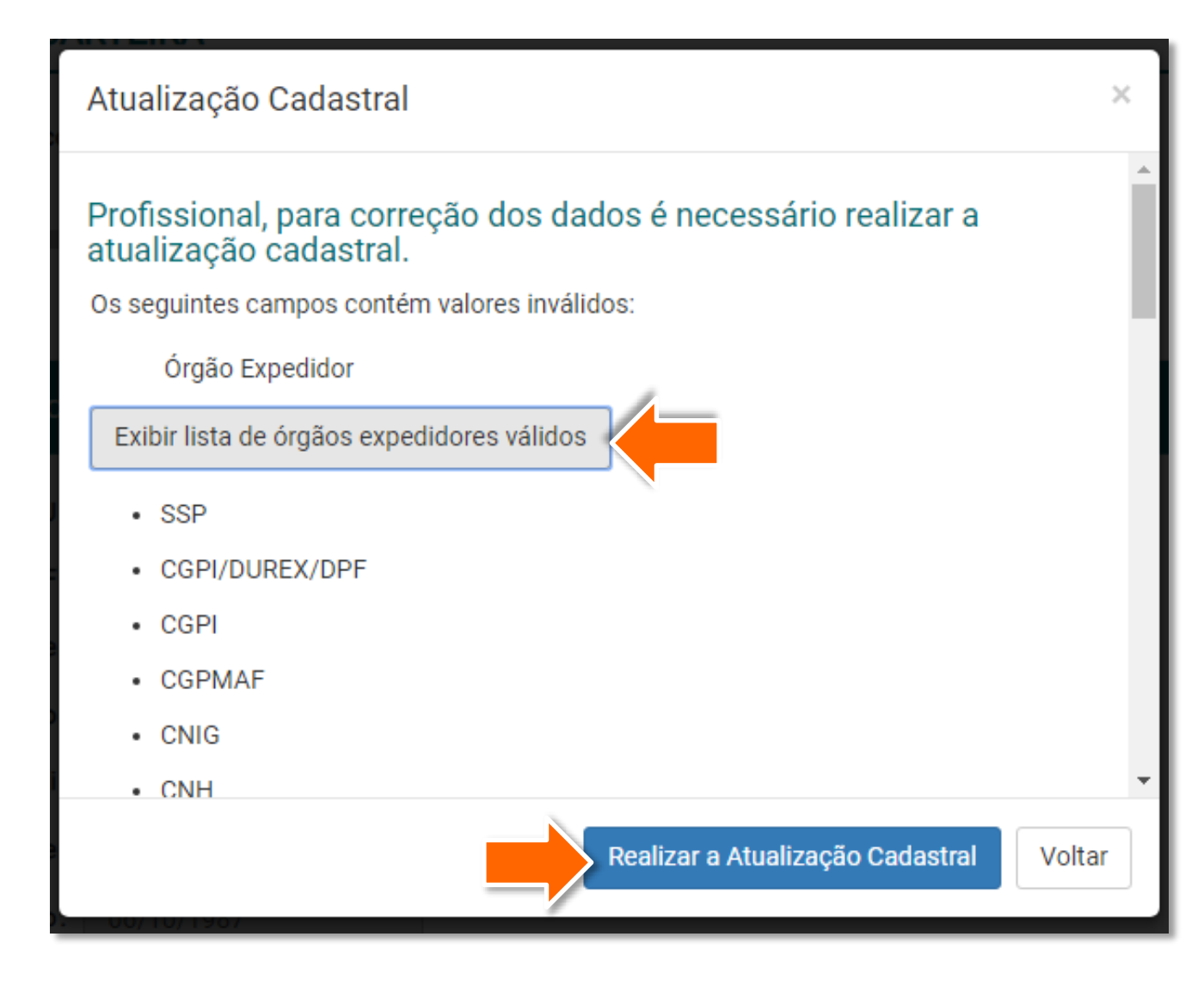

### **NACIONALIDADE**

Caso o sistema exiba a mensagem abaixo, é porque não foi utilizada uma nacionalidade válida (por erro de digitação em registros antigos, por exemplo).

#### Clique em **Realizar a Atualização Cadastral**,

lembrando de selecionar na lista a sua nacionalidade. Siga os passos conforme indicado na seção **Como Fazer a Atualização Cadastral**.

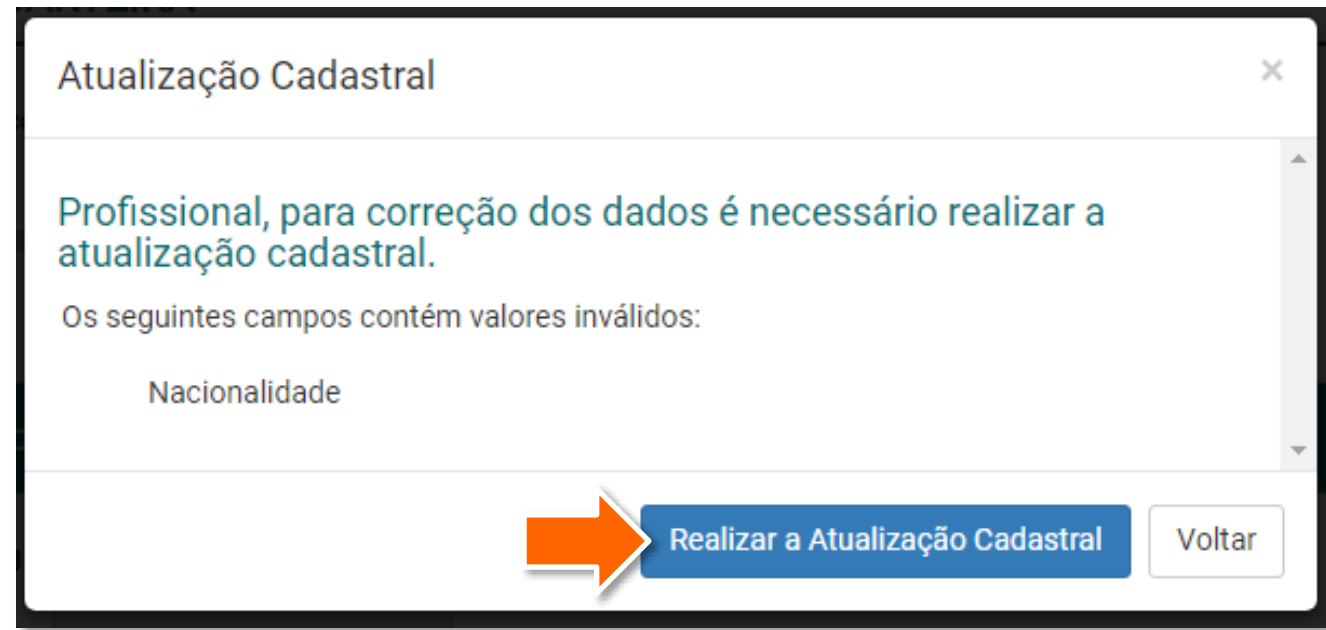

#### **O QUE É UMA DILIGÊNCIA?**

Ao fazer a solicitação de segunda via de carteira, caso o CAU/UF identifique que falta alguma informação ou documento, ele poderá solicitar que o profissional complemente a solicitação – é o que chamamos de diligência.

Caso seja necessário atender a uma diligência na sua solicitação de carteiras, o profissional deverá logar no SICCAU com CPF e senha e acompanhe os passos a seguir.

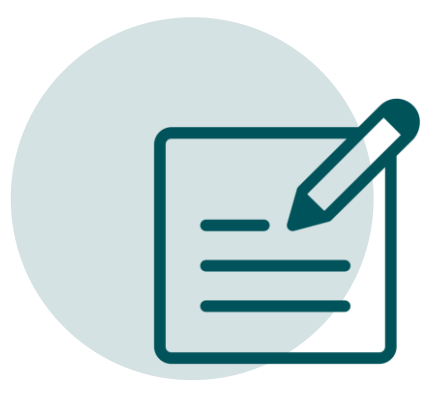

Quando o CAU/UF faz uma diligência, aparecerá a mensagem abaixo em sua página principal do SICCAU. Digite a sua resposta no **Campo para Resposta** e, se for o caso, clique em **Escolher Arquivo**  para anexar algum documento. Em seguida clique em **Enviar Resposta**.

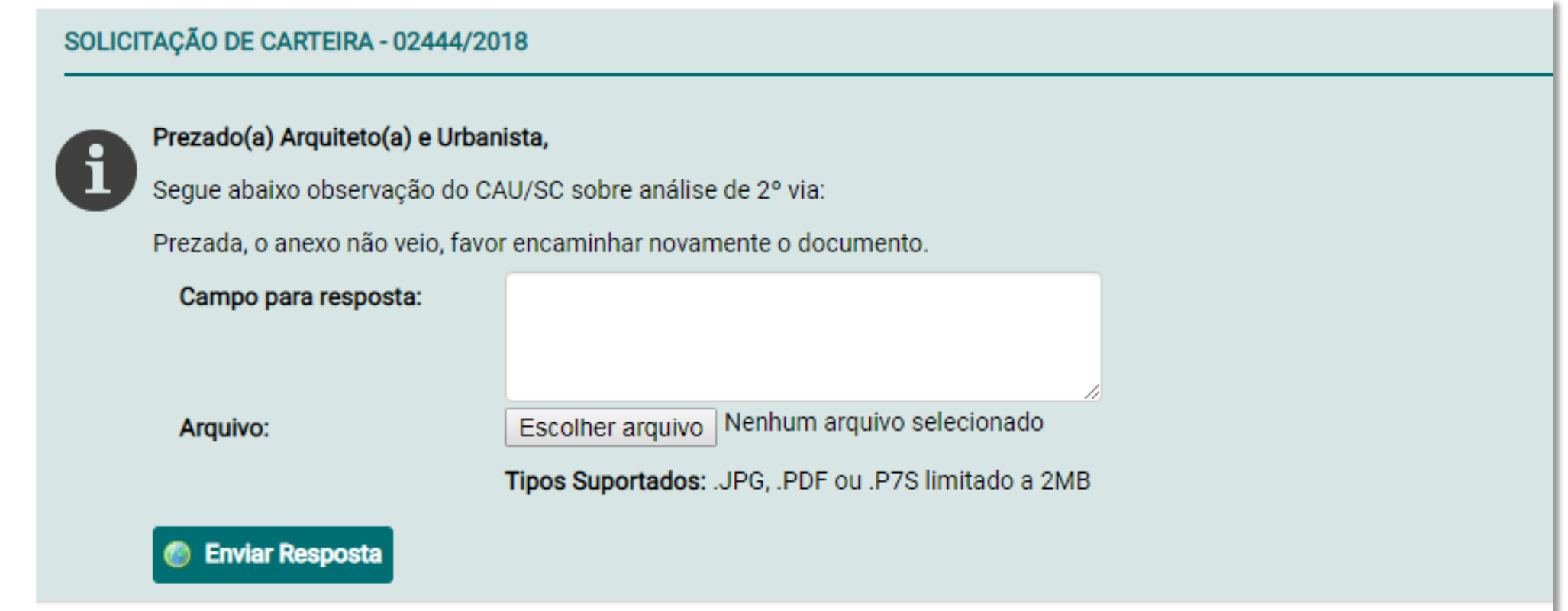

Será exibida uma mensagem de sucesso. Agora é preciso aguardar que o CAU/UF analise a solicitação, quando isso ocorrer, basta seguir este tutorial a partir do passo 6 da seção **Solicitar a Carteira**.

O Observação enviada com sucesso.

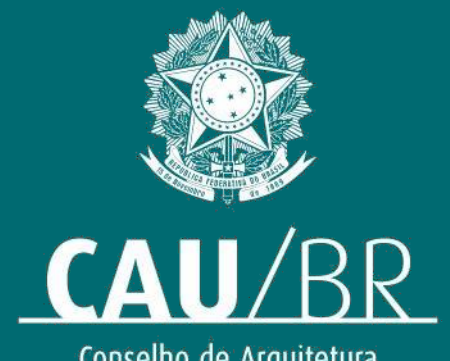

Conselho de Arquitetura<br>e Urbanismo do Brasil